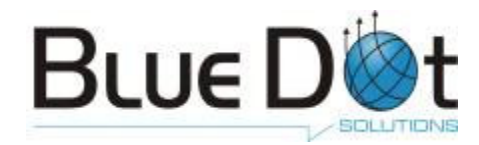

# Pocket mp2 Plus User's Guide

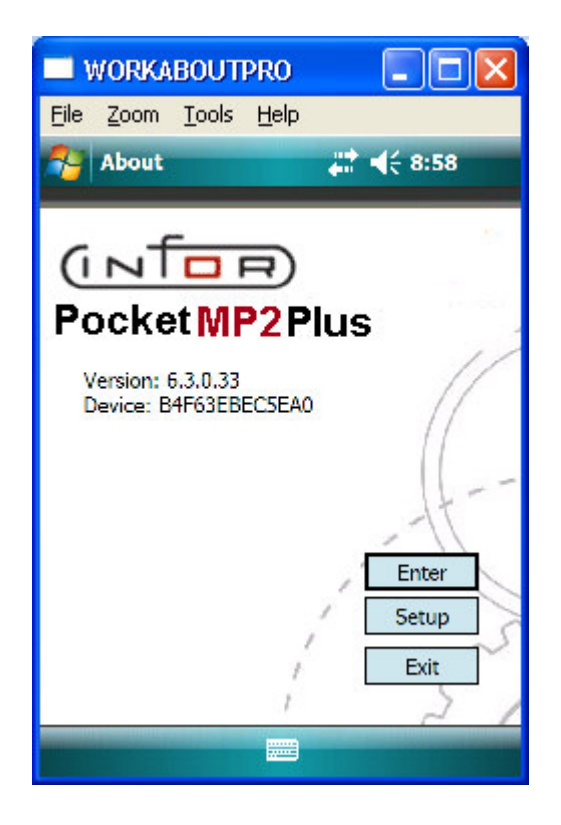

Prepared by Blue Dot Solutions, Inc. Copyright 2002-2008 Blue Dot Solutions, Inc. All Rights Reserved

Information in this document is subject to change without notice. -No part of this document may be reproduced or transmitted in any form or by any means, electronic or mechanical, for any purpose, without prior written permission of Blue Dot Solutions, Inc.

# Contents

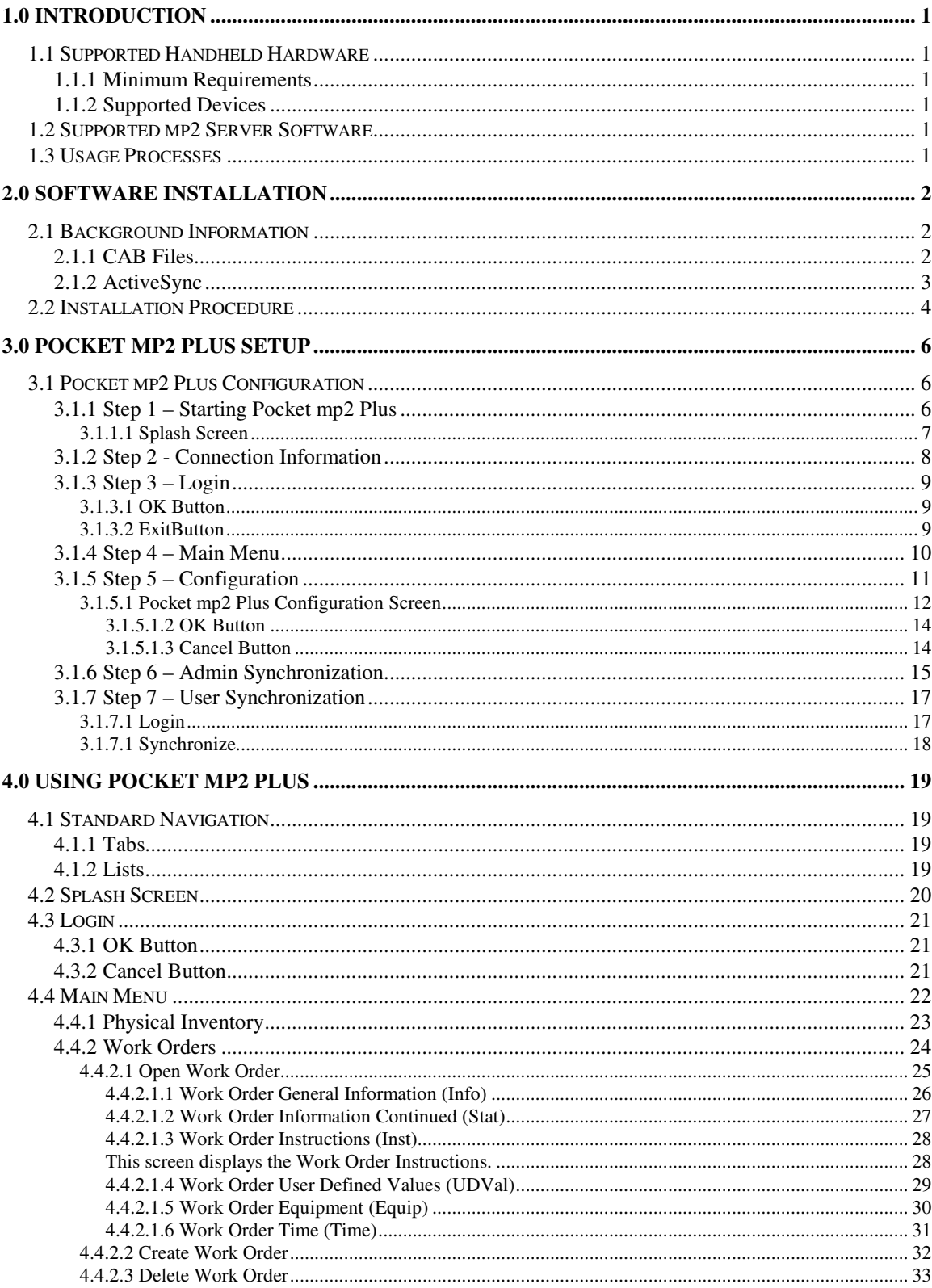

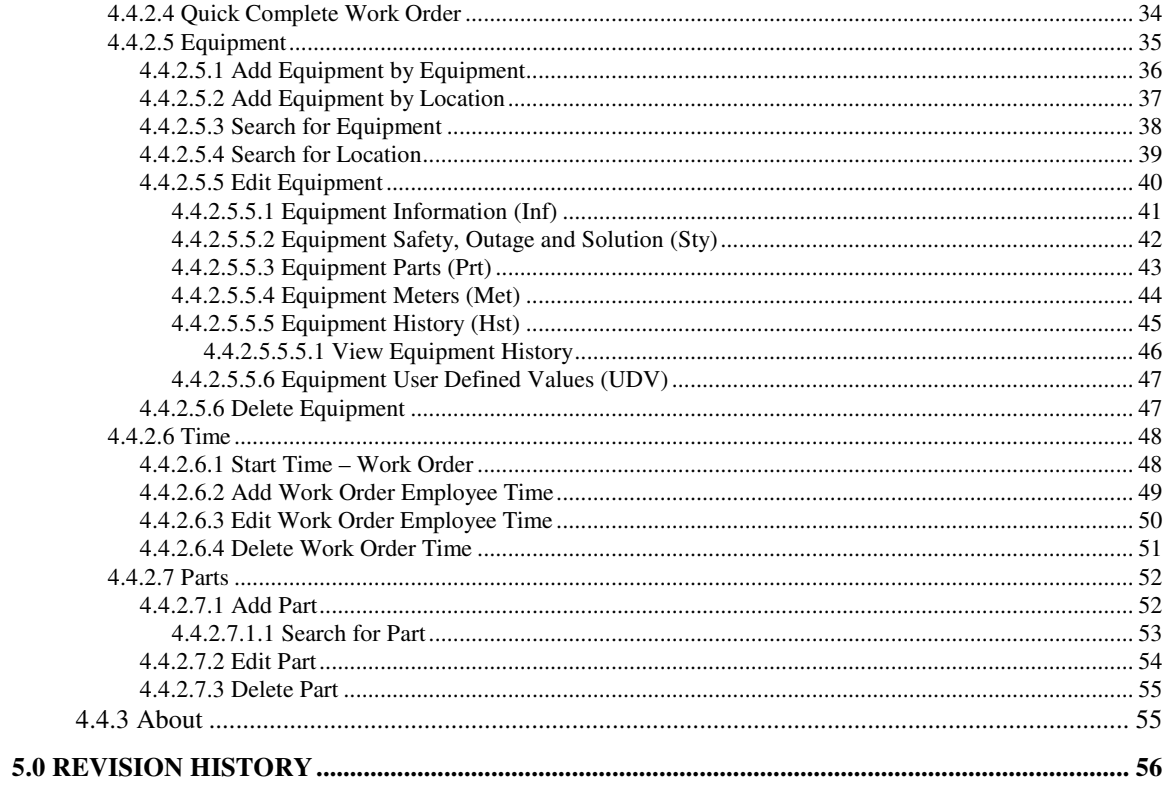

## 1.0 Introduction

Pocket mp2 Plus is designed to provide a mobile interface for mp2. This document will detail the usage of this application as well as provide hand held installation and setup.

## 1.1 Supported Handheld Hardware

## **1.1.1 Minimum Requirements**

The minimum requirements for the handheld device are:

## RAM

64MB with 40MB free NVM (non-volatile memory, i.e., flash memory) 20MB free Processor Strong ARM or X-Scale Operating System Pocket PC 2003 or Greater

## **1.1.2 Supported Devices**

The following hardware will be supported in the build described in this document.

## Symbol

8100 series, 8800 series, MC9000 series, MC50, MC70

Intermec

700 series, CN2

Datastream (now Infor) DS-1100, INF-1100

Psion Teklogix WorkAbout Pro

## 1.2 Supported mp2 Server Software

Pocket mp2 Plus supports the following mp2 Server Software: mp2 v6.0 for SQL Server 2000.

## 1.3 Usage Processes

This document focuses on the user interface and flow from a software functional perspective. Details related to the actual implemented process, and usage instructions for this application, will be available in the 'Best Practices'documentation that will be the responsibility of system implementers.

## **Blue Dot Solutions, Inc. Proprietary Information**

## 2.0 Software Installation

Pocket mp2 Plus is designed to run on the Microsoft Pocket PC 2003 or Greater platform. This section describes how to load Pocket mp2 Plus on any appropriate device defined in section 1.1.

## 2.1 Background Information

There are several areas that may require background knowledge to perform the installation. This section describes these areas before the actual installation process is explained. If you are already familiar with cabinet (CAB) files, hardware reset procedures and installing and using Microsoft ActiveSync, you can skip to section 3.2 (Installation Procedure).

## **2.1.1 CAB Files**

A CAB file is a self-extracting archive that the Pocket PC platform is able to automatically extract to perform necessary software installation steps. If the CAB file is placed in the correct location, the Pocket PC operating system will automatically extract and run the CAB file when a hardware cold-boot is performed. In most cases, the CAB file will contain everything that is necessary to complete the software installation. This process includes the extracting and copying of application executable and data files from the CAB to the hand-held, and the creation of any necessary program shortcuts, desktop icons or startup instructions.

The entire Pocket mp2 Plus installation is included in a single CAB file that is named Pocketmp2Plus.cab. This CAB file is placed in the **\Program Files\mp2 Mobile Products Server\ Client\Pocket\_mp2\_Plus\_3.0** directory during system installation. For information regarding system installation and documentation, please contact your systems administrator or refer to SQL **Pocket mp2 Plus Install and Config guide.pdf**.

#### **2.1.2 ActiveSync**

Microsoft's ActiveSync program allows for a cradled hand-held device to be accessed through the PC's Windows Explorer. If ActiveSync is installed and properly configured, cradling the hand-held device will cause ActiveSync to automatically create a system connection to the device. In this state, Windows Explorer can be used to explore the hand-held drives in the same way a drive on the local PC can be explored. CAB file placement on the hand-held will involve copying it from the PC to the correct hand-held drive location using the Windows Explorer. This is the identical process a as copying a file from one location on your PC to another.

The installation program for ActiveSync is included on the installation CD in the **Utilities** folder. ActiveSync can also be downloaded from the Microsoft website at http://www.microsoft.com/: and search for ActiveSync. Any ActiveSync version that is greater than or equal to 3.5 is supported by the Pocket mp2 Plus system.

## 2.2 Installation Procedure

- 1) Install and configure Microsoft ActiveSync on any Windows NT or greater PC.
- 2) Connect the hand-held cradle to the PC.
- 3) Dock the hand-held in the cradle.
- 4) Open the Windows Explorer on the PC.
- 5) If a connection has been established,with ActiveSync you should be able to browse the **Mobile Device** icon. The **Mobile Device** icon will appear as a sibling to the PC's other local drives.

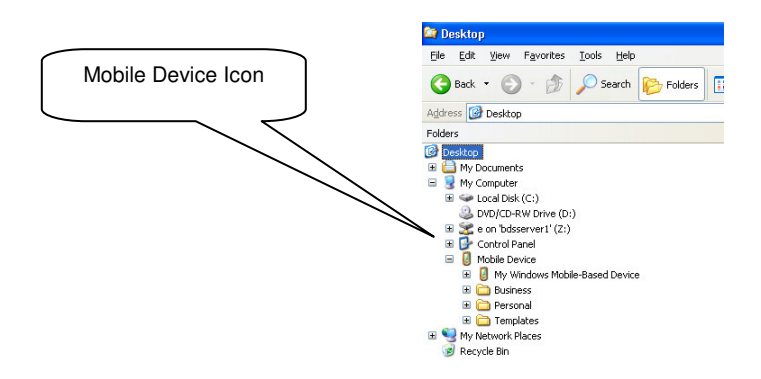

- 6) Browse the **Mobile Devic**e and locate the auto-run directory. As mentioned earlier, this can be hardware specific so consult your hardware guide.
- 7) Copy Pocketmp2Plus.cab file to the auto-run directory. (Consult SQL Pocket mp2 Plus Install and Config guide.pdf for detailed instructions how to obtain this file from the CD provided).
- 8) Perform a hand-held cold boot (see section 2.1.2) and follow the instructions on the screen. Click **Yes to All** if you are prompted with a file replacement dialog during this process.

9) After installation is complete, the Pocket mp2 Plus can be accessed by clicking **Pocketmp2Plus** icon on the Pocket PC Start Menu.

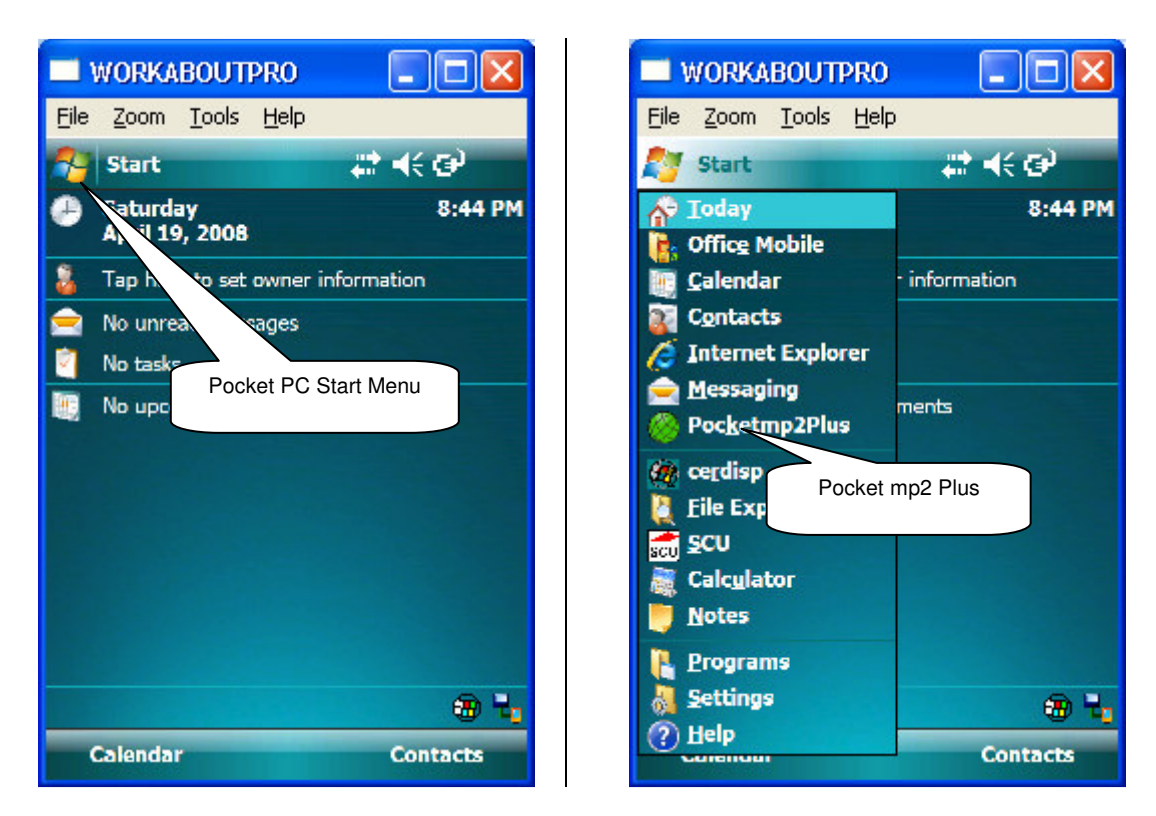

10) Pocket mp2 Plus installation is now complete. Please refer to section 3.0 (Pocket mp2 Plus Setup) for information regarding any setup and configuration steps that may be necessary.

# 3.0 Pocket mp2 Plus Setup

Once the hand-held is loaded, some administrator setup is required. Depending on what has been loaded for configuration in Pocketmp2Plus.cab file, some of the following steps may or may not be necessary. This is primarily an administrative task.

\*\*\*It is possible to pre-configure Pocket mp2 Plus program within Pocketmp2Plus.cab file to minimize the amount of system setup that is required after installation. If you are interested in pursuing this option, please contact sales@bluedotsolutions.com.\*\*\*

## 3.1 Pocket mp2 Plus Configuration

There are several settings and options that are used and stored by Pocket mp2 Plus program. These options control configuration of the communications channel from Pocket mp2 Plus to the synchronization server, as well as date display formats and meter reading input styles.

Before Pocket mp2 Plus can be used, the following setup activities must take place. Steps that can be by-passed with a pre-configured Pocket mp2 Plus are marked as *optional*.

## **3.1.1 Step 1 – Starting Pocket mp2 Plus**

Start Pocket mp2 Plus application by clicking the Pocket PC Start Menu, then **Pocketmp2Plus** Icon.

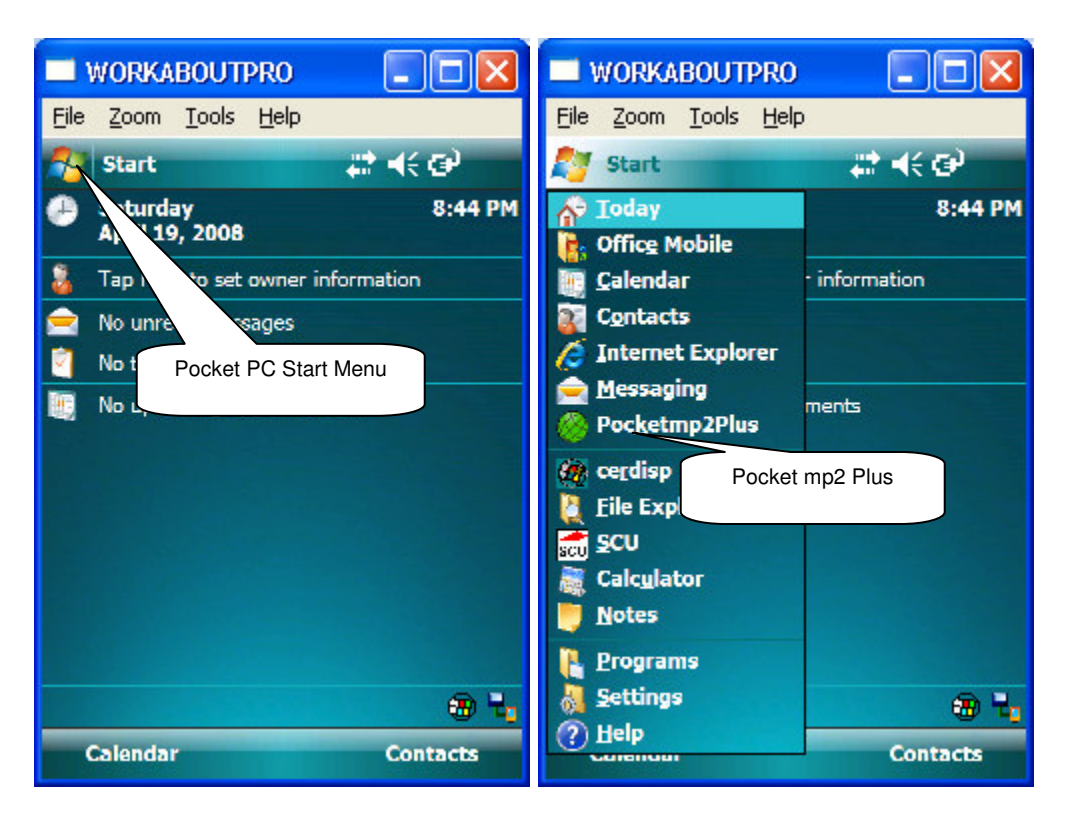

## **3.1.1.1 Splash Screen**

When the Pocket mp2 Plus is started, the program splash screen will be displayed. If the hand-held has not been authorized, a hardware authorization screen will be displayed. To obtain a hardware authorization code, if not already provided, please email support@bluedotsolutions.com with the authorization information provided on your mobile device.

If no selection is made on the Splash Screen Pocket MP2 will automatically to the login screen.

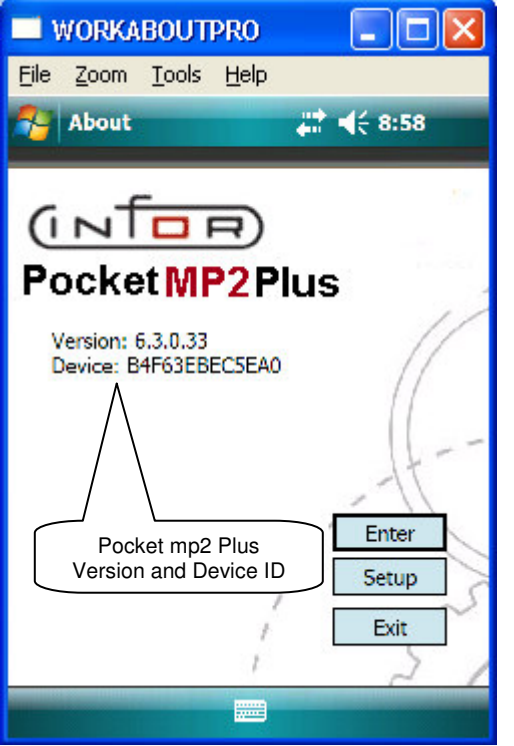

#### Screen Details:

Version:

This is the currently running Pocket mp2 Plus version. The Version can also be found on the About screen. The screen will timeout after 3 seconds or select Enter to go to the next screen.

## **3.1.2 Step 2 - Connection Information**

On the splash screen select SETUP and enter the admin password. The admin password is 12345, and select OK. See installation and configuration guide for details on how to configure the setup page.

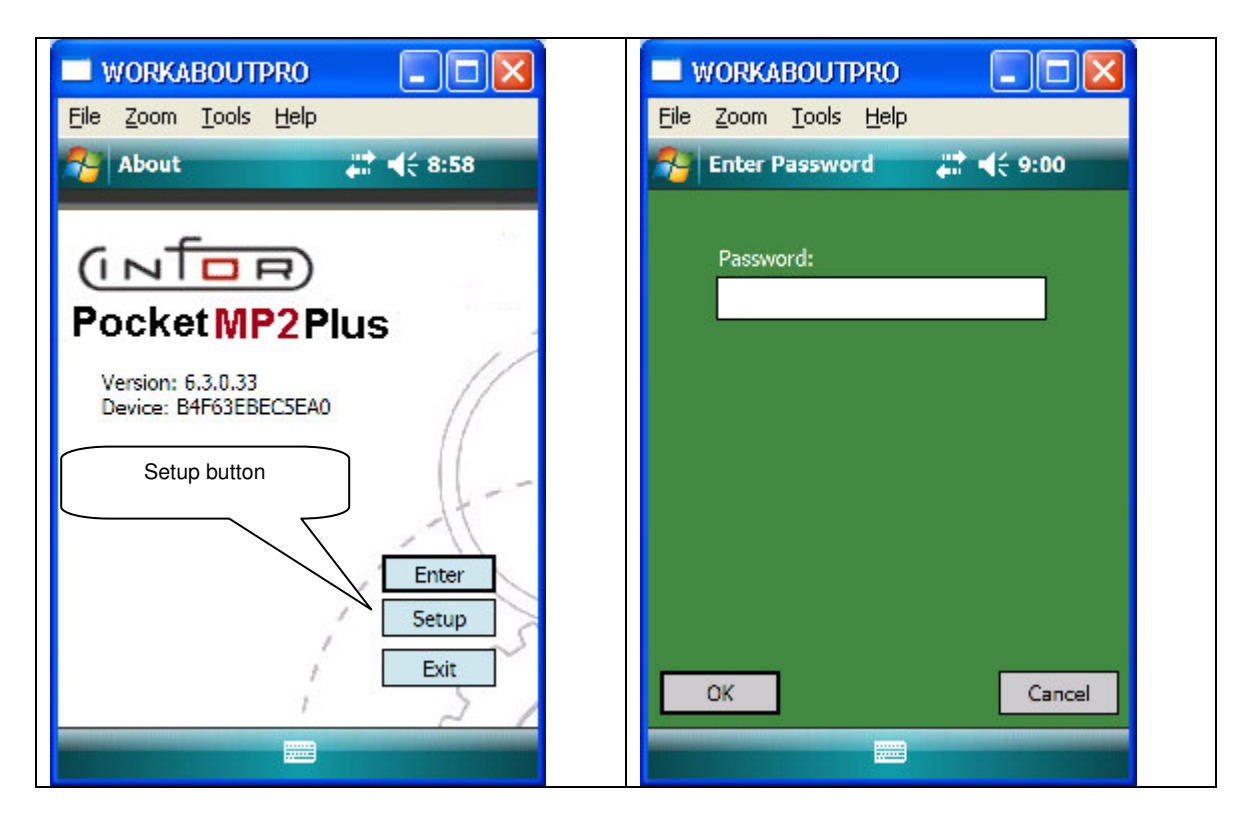

## **3.1.3 Step 3 – Login**

Once the Splash screen is dismissed, the Login screen will be displayed. Enter the ADMIN **User ID** and 12345 **Password**, then press **OK**.

\*\*Until setup is complete, ADMIN (user id) and 12345 (password) will be the only valid login.\*\*

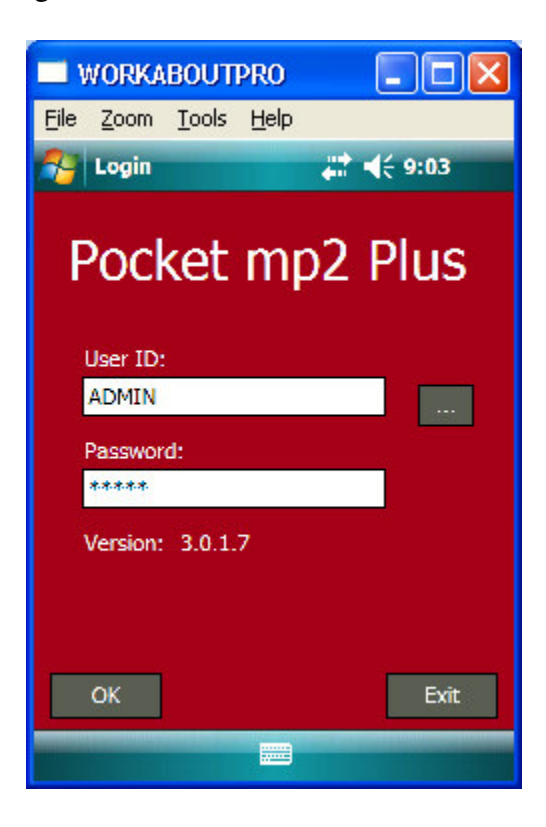

### **3.1.3.1 OK Button**

If a valid **User ID** and **Password** have been entered, clicking this button will display the program Main Menu (Section 4.4). If not valid, the following error message will be displayed, and the user will not be allowed to proceed.

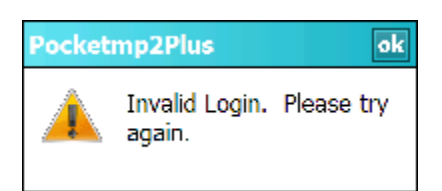

After dismissing this message, the user is allowed to re-enter the **User ID** and **Password**.

## **3.1.3.2 Exit Button**

This will exit the user from the application.

### **3.1.4 Step 4 – Main Menu**

If a valid ADMIN login and password have been entered, the Pocket mp2 Plus Main Menu will be displayed.

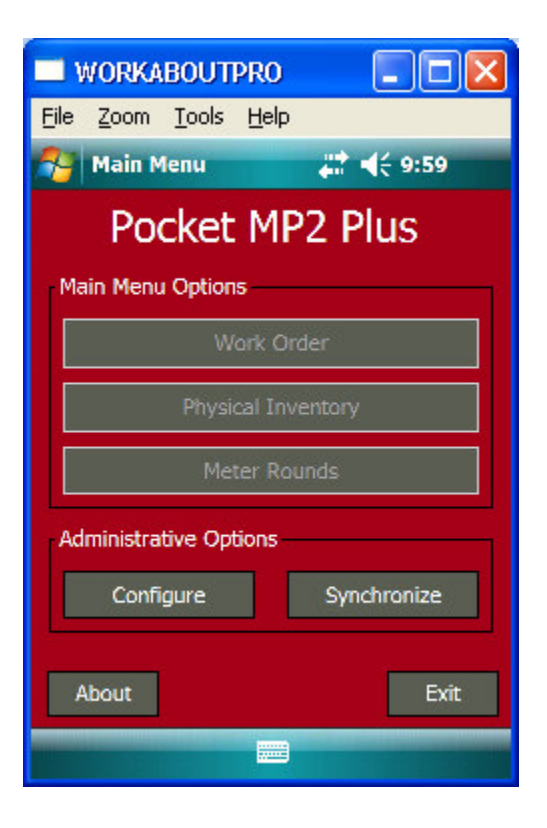

## **3.1.5 Step 5 – Configuration**

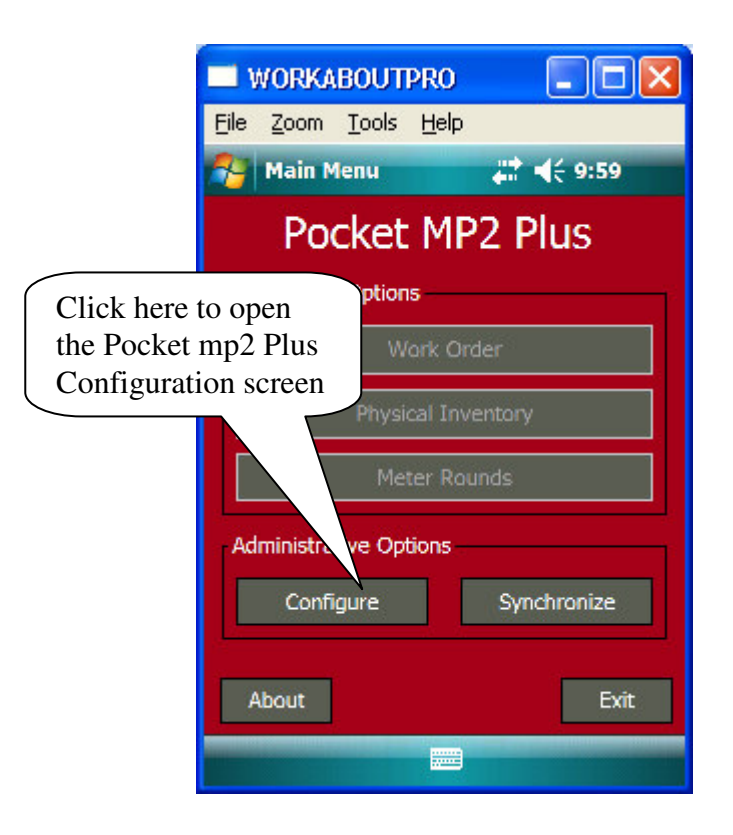

Click the **Configure** button to display the Pocket mp2 Plus Configuration Screen.

### **3.1.5.1 Pocket mp2 Plus Configuration Screen**

These screens or tabs capture information about how Pocket will download data and how the application will behave. This screen is available for all users; however it is not user specific. If a change is made on any of these tabs it will affect *all* users. Some options on these tabs will effect the synchronization performance of Pocket mp2 Plus.

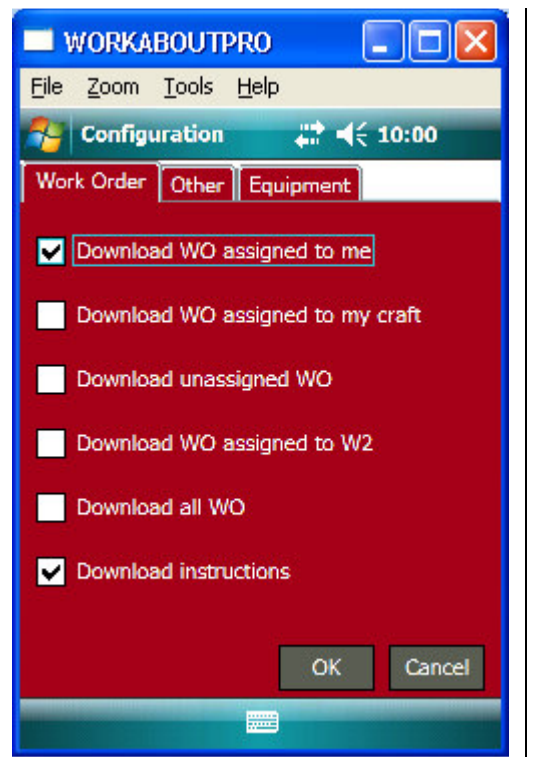

Screen Details: Work Order

Download WO assigned to me: This option is enabled by default. All WO assigned to the current user will be downloaded. Download WO assigned to my craft: This option will download all WO assigned to an employees craft. The user will see WO assigned to him/her and other member of his/hers craft. Download unassigned WO: This option will download all WO that are unassigned. Download WO assigned to W2: This option downloads all WO assigned to an employee with the ID of W2. Download all WO: This option will download all WO in mp2. Download instructions: This option is enabled by default. Downloads the instructions attached to the WO.

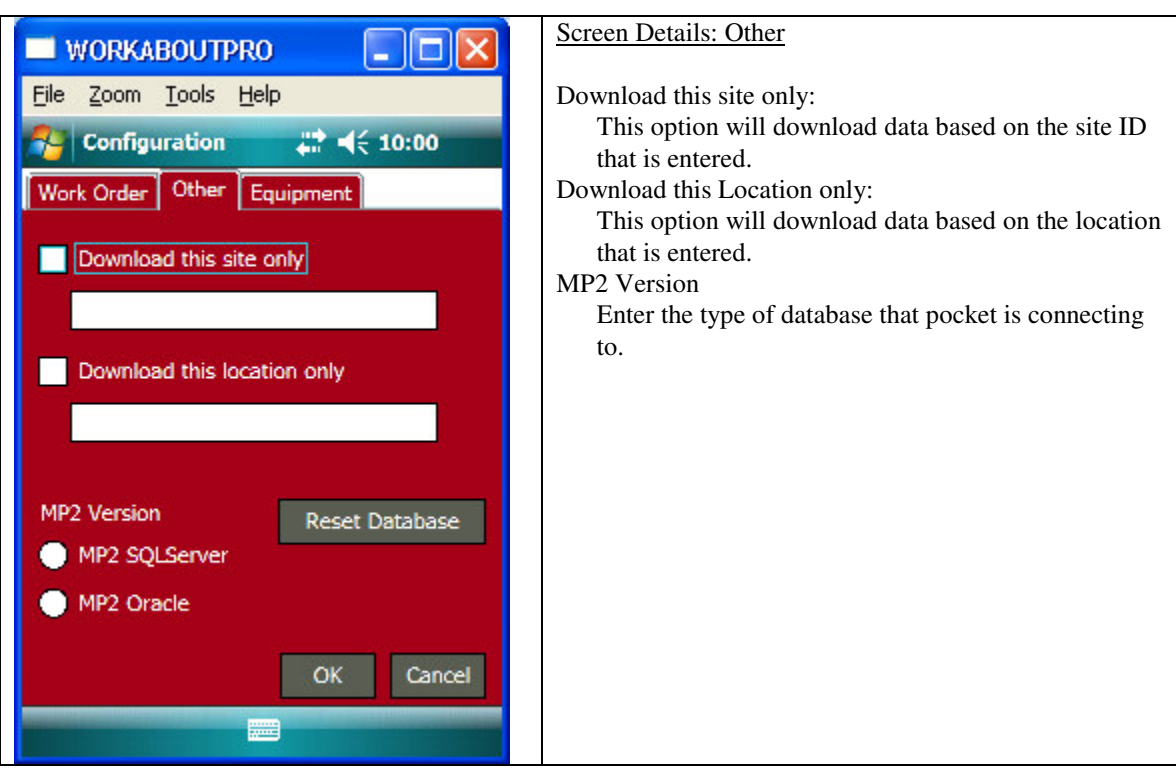

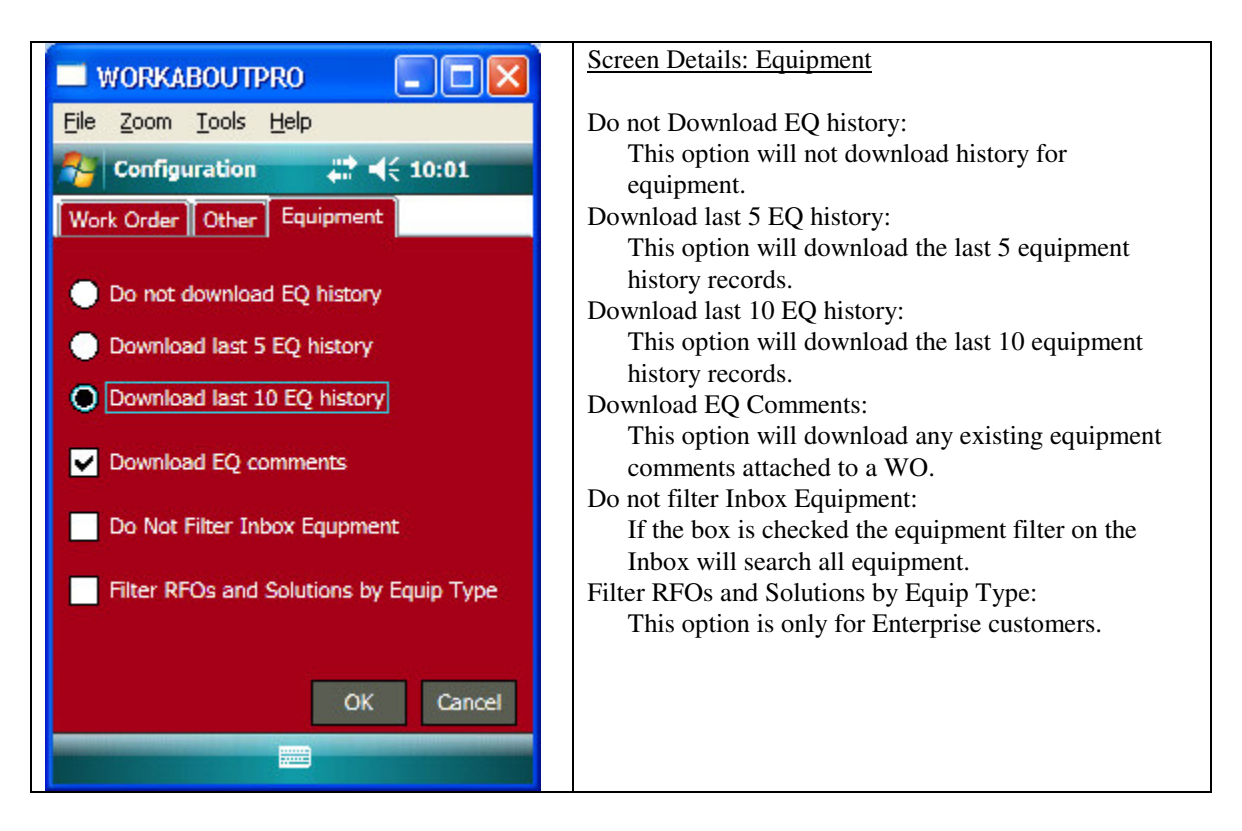

Enter or select the correct configuration settings, then click **OK** to save your changes.

## **3.1.5.1.2 OK Button**

This will save the entered configuration settings, close the Setup screen and return the user to Pocket mp2 Plus Main Menu.

### **3.1.5.1.3 Cancel Button**

Clicking this button will close this screen without saving any changes that have been made, and return the user to Pocket mp2 Plus Main Menu.

## **3.1.6 Step 6 – Admin Synchronization**

From the Main Menu, click the Synchronize button. Place the device in the cradle. The device doesn't have to be in the cradle if it has a wireless card The device only has to be in the cradle if you're using Microsoft ActiveSync for synchronization.

The Admin Synchronization will only download the lookup tables, such as Logins, Employees, Equipment, Sites, Warehouses, Parts, etc. After the Admin Synchronization has been completed, the user must login and perform a User Synchronization.

A dialogue box will ask you if you want to reset the database before synchronizing. Click on Yes.

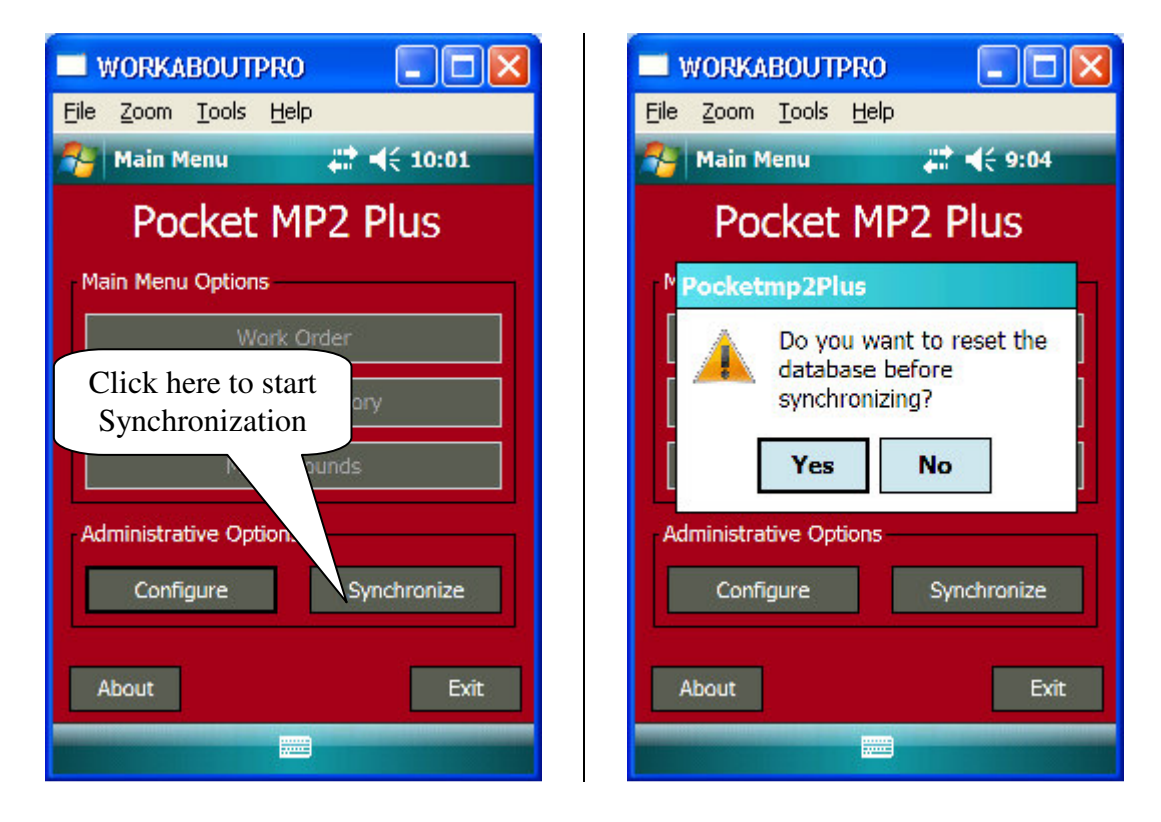

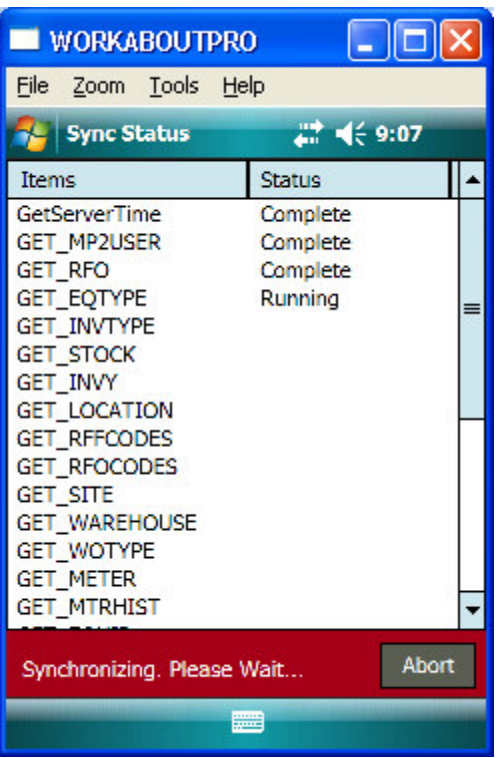

You can view the sync status in this window.This process may take several mintues depending on the size of your databse.

## **3.1.7 Step 7 – User Synchronization**

After the Admin Synchronization has been completed the user will login and perform the User Synchronization. This synchronization will download all the user's Work Orders, Work Order Equipment and Work Order Parts.

**Note:** The user's First Name and Last Name in the Employee table must match the user's Full Name in the Login table. If you do not see the user's name in the user list, it's because:

- A. The user doesn't exist in both the Employee and Login tables.
- B. The user's Full Name does not match the First Name and Last Name.

## **3.1.7.1 Login**

After the ADMIN exits from the application, restart the application and login as a user.

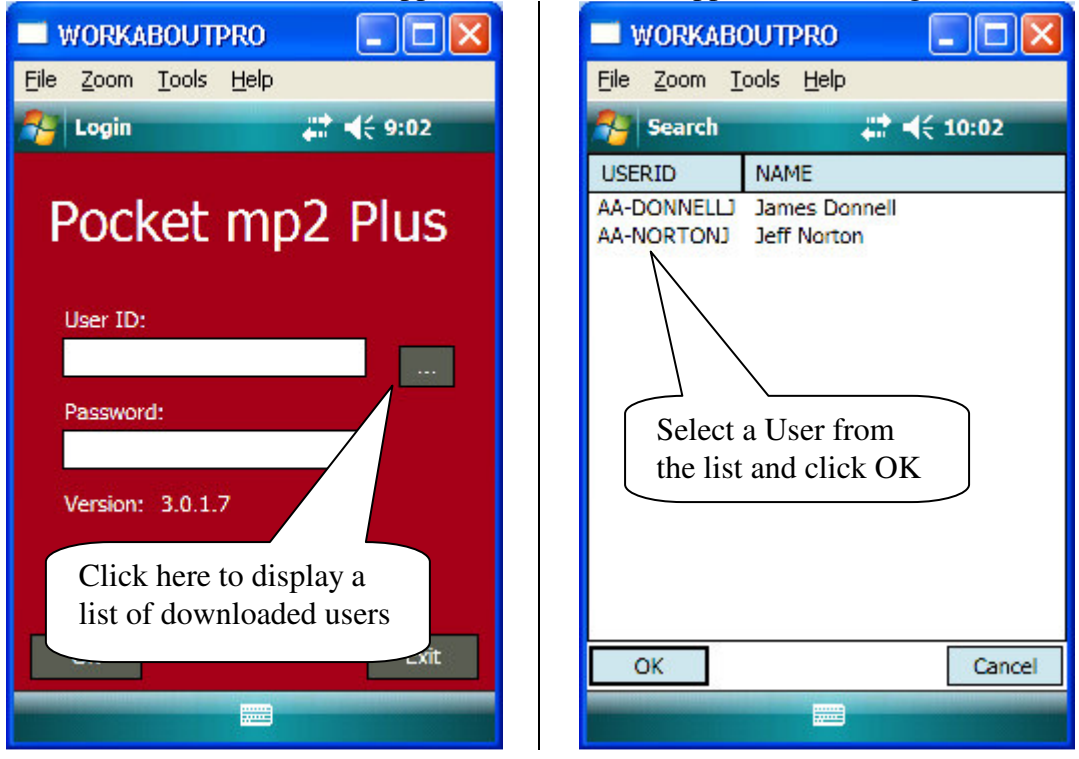

## **3.1.7.1 Synchronize**

After the user performs a successful login, the Main Menu will appear. From the Main Menu click on the Synchronize button. A System Message will appear letting the user know that the synchronization is being performed and, Please Wait. After the synchronization is complete select the Close button.

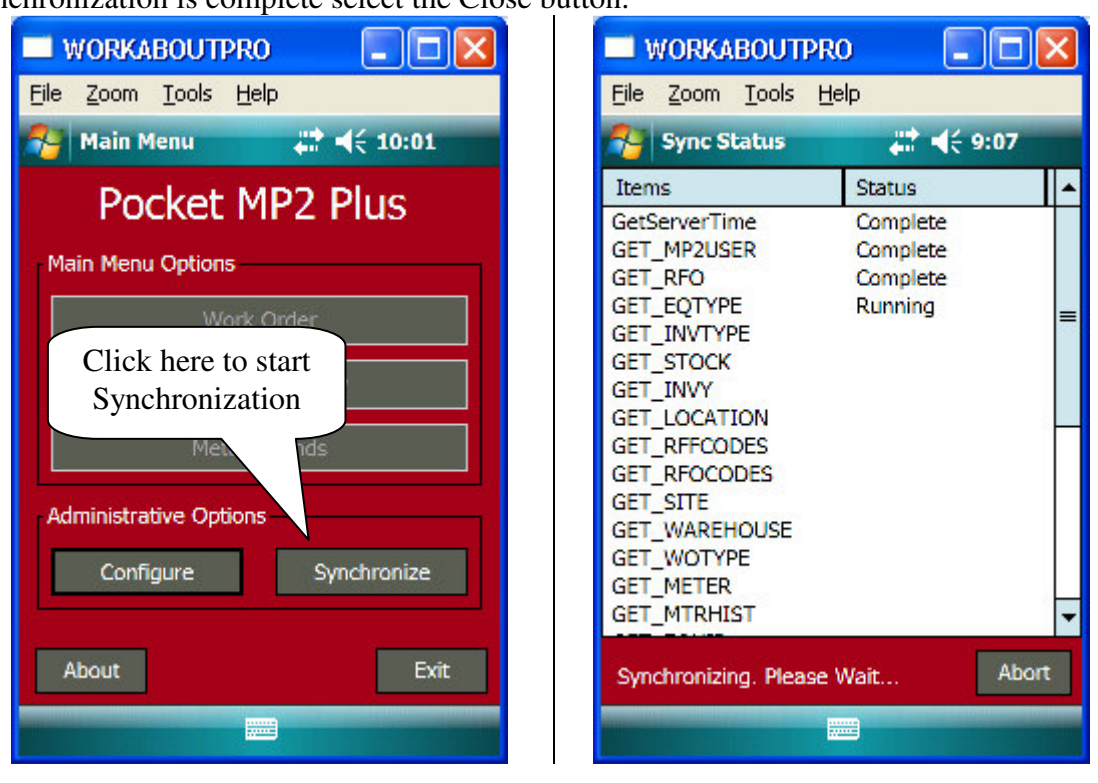

# 4.0 Using Pocket mp2 Plus

This section describes the basic use of Pocket mp2 Plus. It assumes that Pocket mp2 Plus has been loaded on the scanner and that the initial administrator setup and synchronization has been performed. If the program is not running, please contact your system administrator or refer to section 3.1.1 for information on how to launch the Pocket mp2 Plus application.

## 4.1 Standard Navigation

## **4.1.1 Tabs**

Clicking on a Tab will display a new form below the tab. Below are some sample tabs from the application.

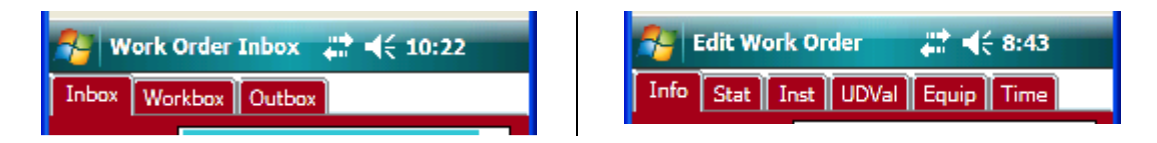

## **4.1.2 Lists**

Clicking on a list header will cause the list to be resorted. Below are some sample lists from the application. Clicking again on the column header will cause it to reverse the sort. You can resize the lists by clicking on bars separating the columns and dragging. Double clicking on the separation bar will cause it to automatically resize the column.

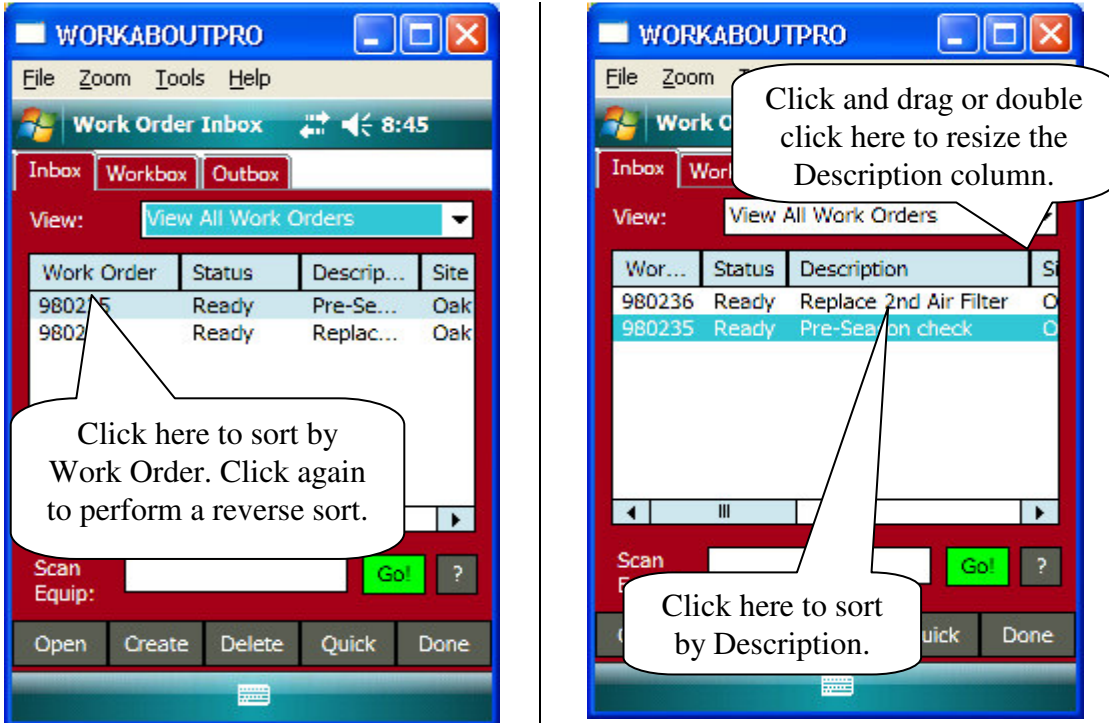

## 4.2 Splash Screen

When the Pocket mp2 Plus is started, the program splash screen will be displayed. If the hand-held has not yet been authorized, a hardware authorization screen will be displayed. To obtain a hardware authorization code, if not already provided, please email support@bluedotsolutions.com with the authorization information provided on your mobile device.

The splash screen will remain visible until clicked by the user or 3 seconds.

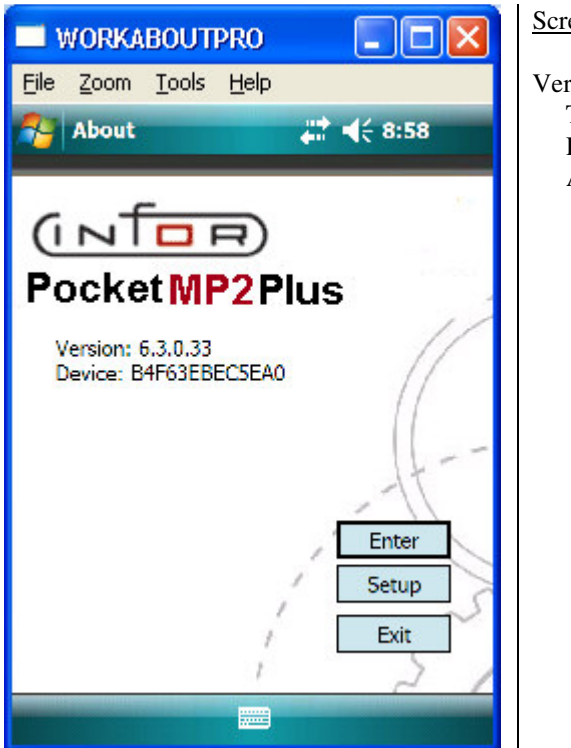

Screen Details:

Version:

This is the currently running mNOW! version. The Pocket mp2 Plus Version can be found on the About screen.

## 4.3 Login

This screen is also displayed on application startup, before the main menu is displayed. The User ID and Password will be validated against a local copy of the MP2 user tables. The … button will display a valid list of users.

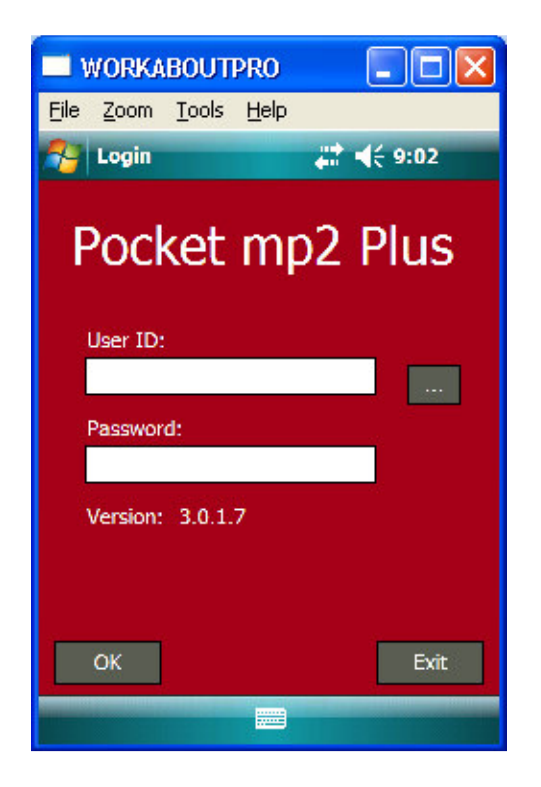

Screen Details:

User ID: This is the User ID of the user logging in

Password: This is the mp2 password for the user

The first time the program is run there will not be any mp2 user data on the scanner to perform login validation against. An ADMIN password is supported to allow for initial setup and synchronization. The ADMIN user will only have access to the Configure and Synchronize buttons. Also, the ADMIN user will be allowed to enter the Configure portion of the program.

## **4.3.1 OK Button**

If a valid **User ID** and **Password** have been entered, clicking this button will display the program Main Menu (see Section 4.4). If not valid, the following error message will be displayed, and the user will not be allowed to proceed.

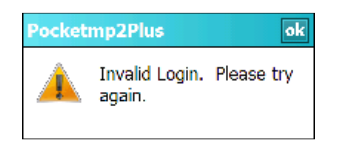

After dismissing this message, the user is allowed to re-enter the **User ID** and **Password**.

## **4.3.2 Cancel Button**

This will exit the user from the application.

## 4.4 Main Menu

This is the application's main menu. The user must login successfully before this screen is displayed. This is the first screen that is displayed on application startup, after the User ID is requested and validated.

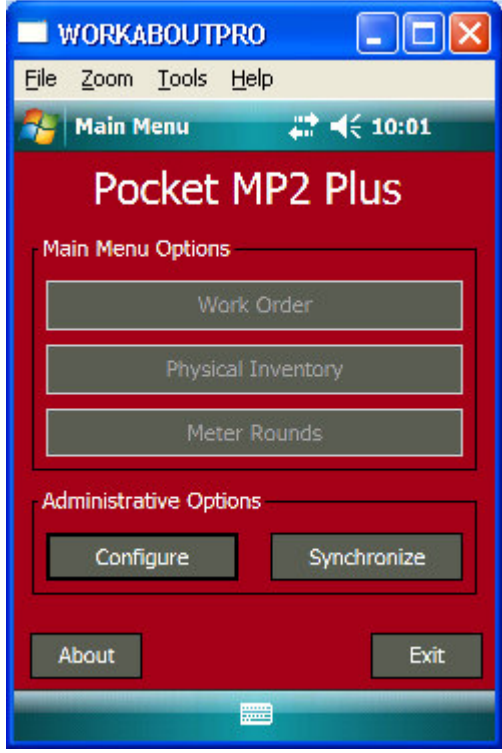

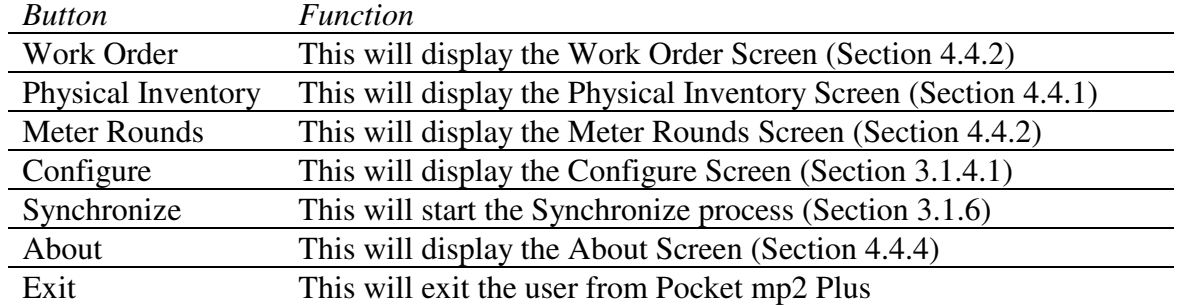

## **4.4.1 Physical Inventory**

This screen captures Physical Inventory information. The Physical Inventory permits the user to count inventory parts in mp2. The user can either select a Warehouse and Search or the user can enter an Item Number directly.

**Note:** This is primarily for locating and taking quick counts of items. For Data Collection and Cycle Counting, a more appropriate tool is the **mp2 Barcoding Plus** application. Please contact sales at sales@bluedotsolutions.com for pricing and availability.

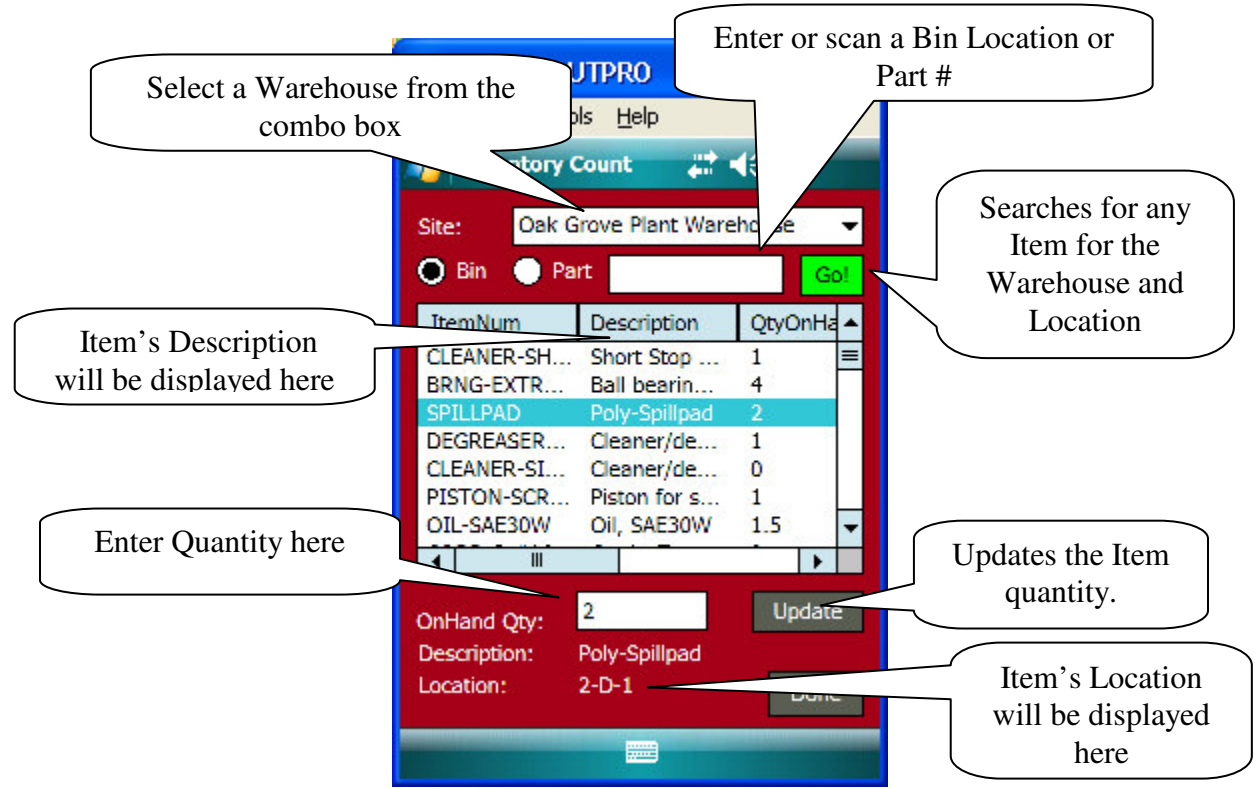

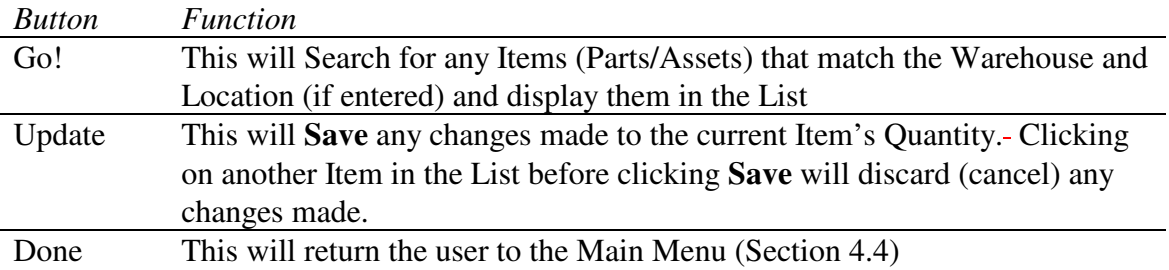

## **4.4.2 Work Orders**

When the user clicks on the Work Order button from the Main Menu, the Work Order Inbox is initially displayed. There are three (3) tabs.

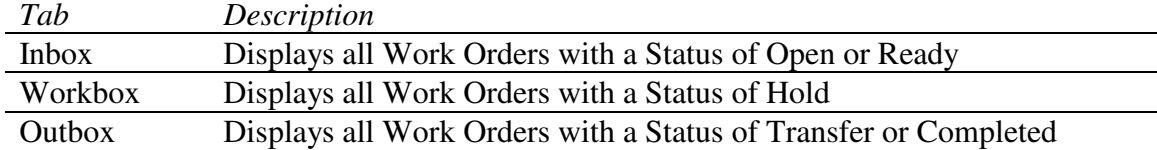

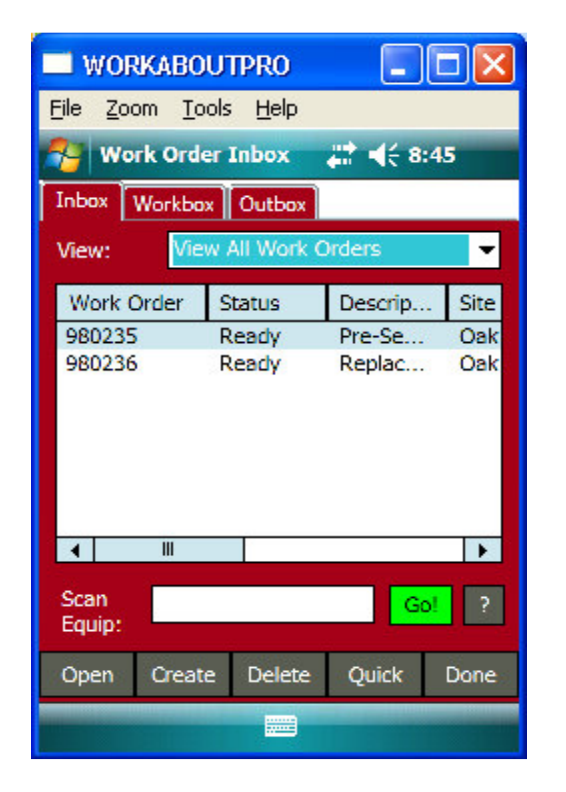

#### Screen Details:

Inbox/Workbox/Outbox tabs: Displays Work Orders in the list based on Status.

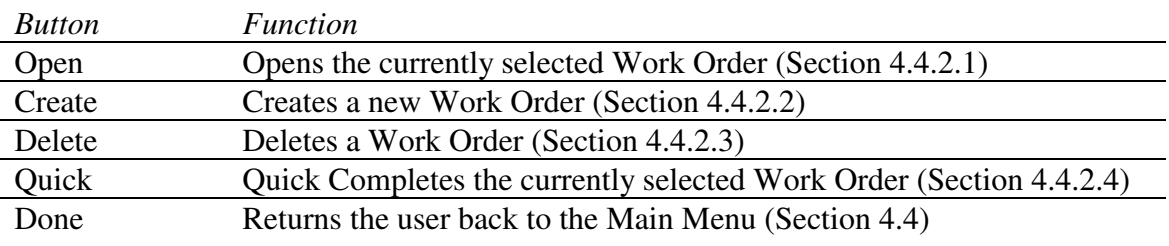

## **4.4.2.1 Open Work Order**

When the user selects a Work Order from the list and clicks the Open button, it displays a tablature screen containing all the appropriate information for that Work Order----There are six (6) tabs.

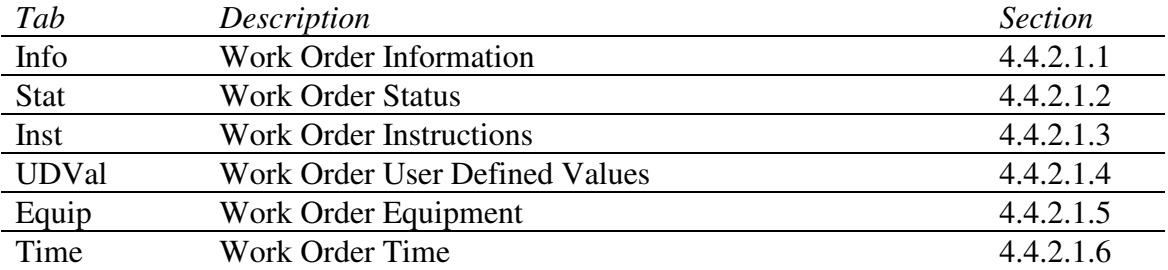

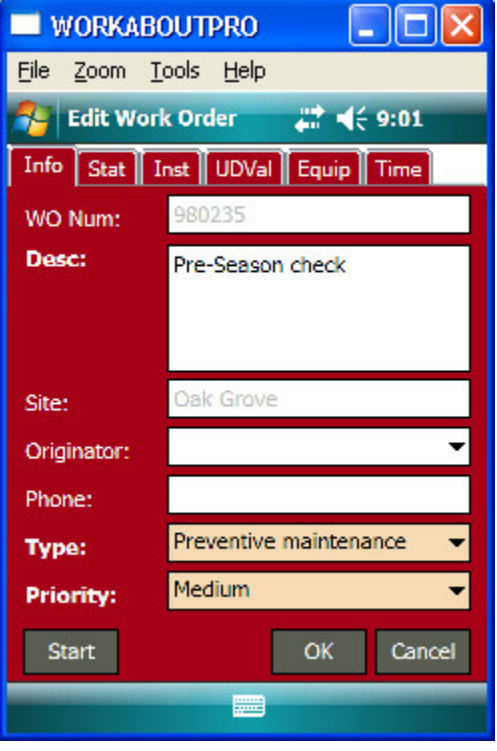

At the bottom of the Open Work Order screen there's a button bar.

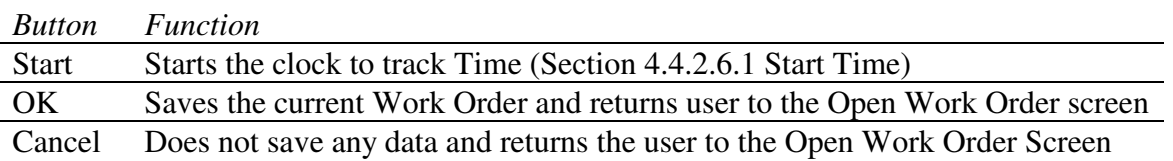

### **4.4.2.1.1 Work Order General Information (Info)**

This screen displays the general Work Order information, such as Work Order Number, Description, Site, Originator, Phone, Type and Priority.

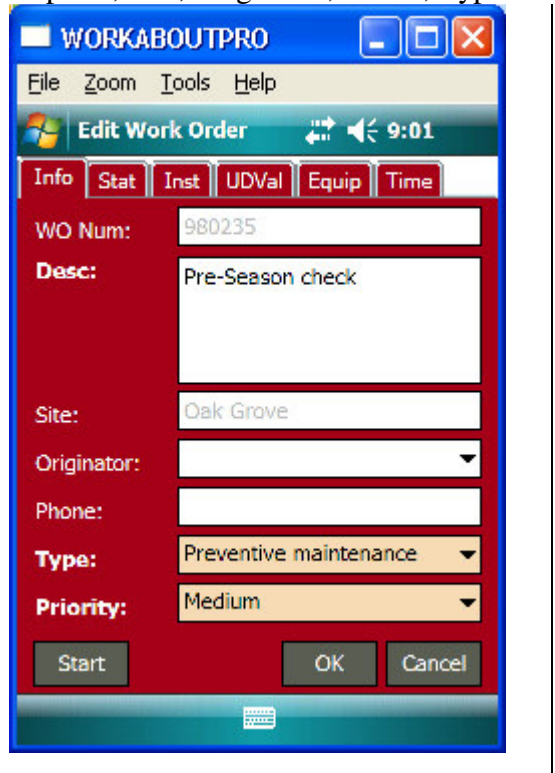

WO Num: Work Order Number Read-Only: true

Desc:

Work Order Description Required: False

Site: Work Order Site Read-Only: true

Screen Details:

Originator:

Work Order Originator

Phone: Work Order Phone Number

Type\*: Work Order Type Required: true

Priority\*: Work Order Priority

Required: true

## **4.4.2.1.2 Work Order Information Continued (Stat)**

This screen displays additional Work Order Information such as: Status, Task, Project, Tenant, Assigned To, Scheduled Date, Requested Date, and Requested Time.

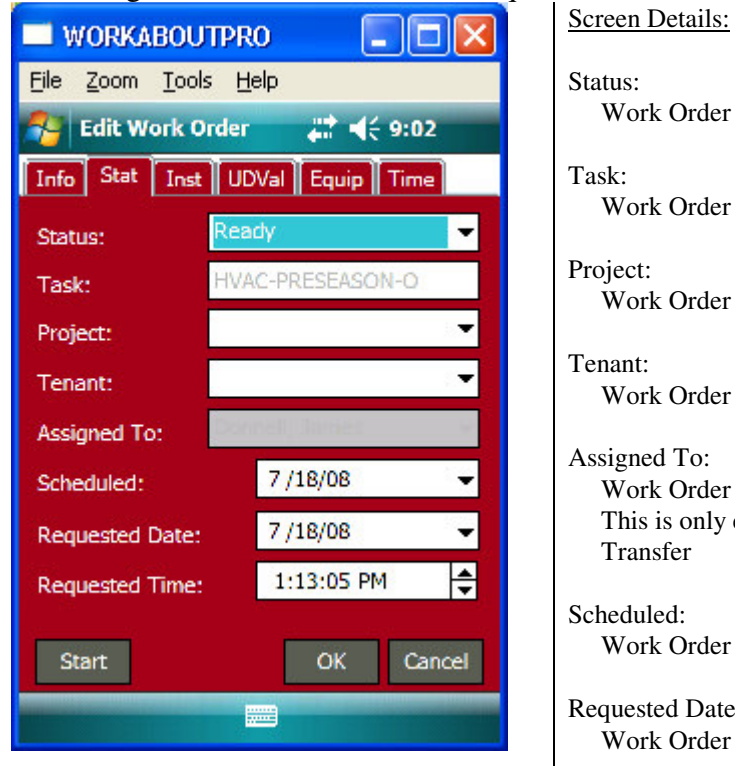

Status: Work Order Status

Task: Work Order Task

Project: Work Order Project

Tenant: Work Order Tenant

Assigned To: Work Order Assigned To This is only enabled if the Work Order Status is Transfer

Scheduled: Work Order Scheduled Date

Requested Date: Work Order Requested Date

Requested Time: Work Order Requested Time

### **4.4.2.1.3 Work Order Instructions (Inst)**

This screen displays the Work Order Instructions.

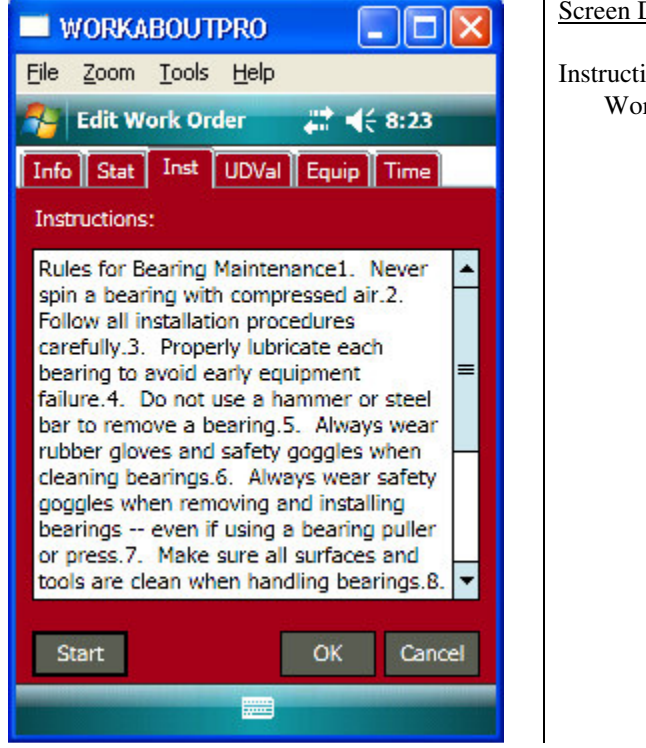

Screen Details:

Instructions: Work Order Instructions

## **4.4.2.1.4 Work Order User Defined Values (UDVal)**

This screen displays the Work Order User Defined Values. There are ten (10) in mp2, but the 10<sup>th</sup> User Defined Value in Pocket mp2 Plus is used by the application. -PMP2 uses the UD10 value to determine whether or not a WO was created by mp2 or by the PMP2 application.

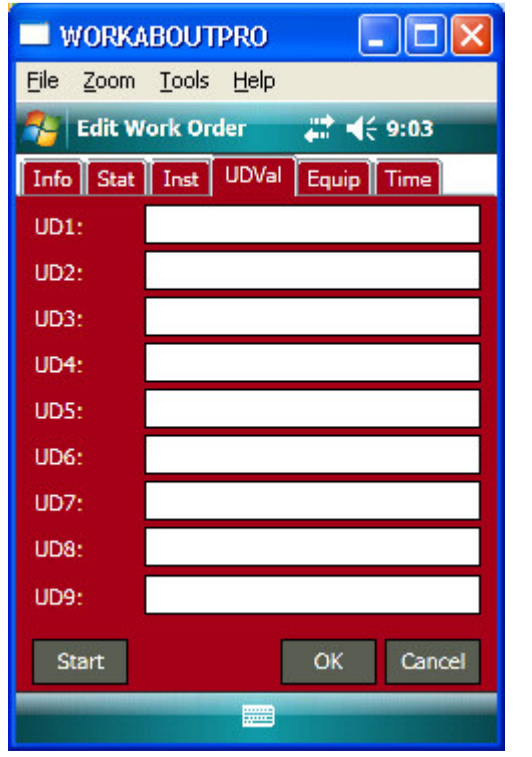

Screen Details:

UD1-UD9: User Defined Values

## **4.4.2.1.5 Work Order Equipment (Equip)**

This screen displays a list of all the Equipment that is assigned to a Work Order. -Below is a list of columns that are displayed:

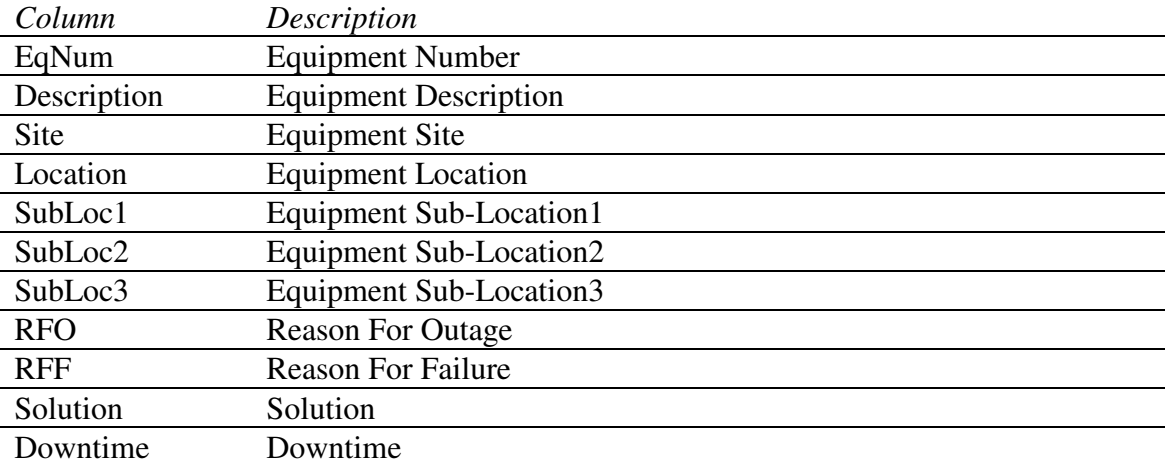

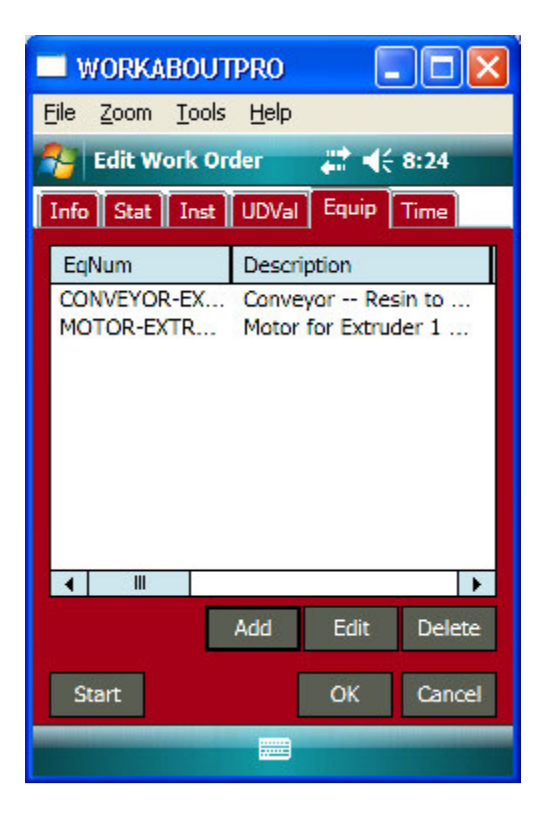

#### Screen Details:

Equipment List:

Displays a list of all the Equipment assigned to the current Work Order

See **4.4.2.5 Equipment** for details on how to Add, Edit and Delete Equipment.

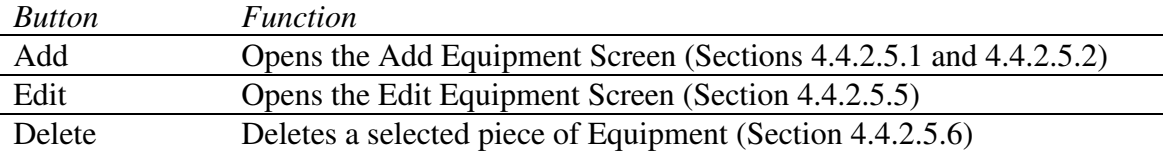

## **4.4.2.1.6 Work Order Time (Time)**

This screen displays a list of all the Time that is assigned to each piece of Equipment. Below is a list of columns that are displayed in the list.

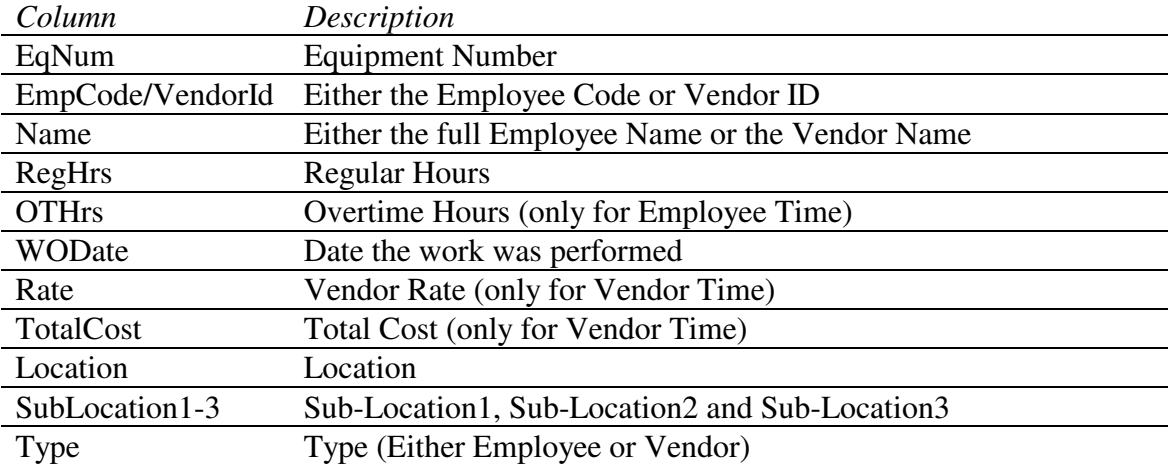

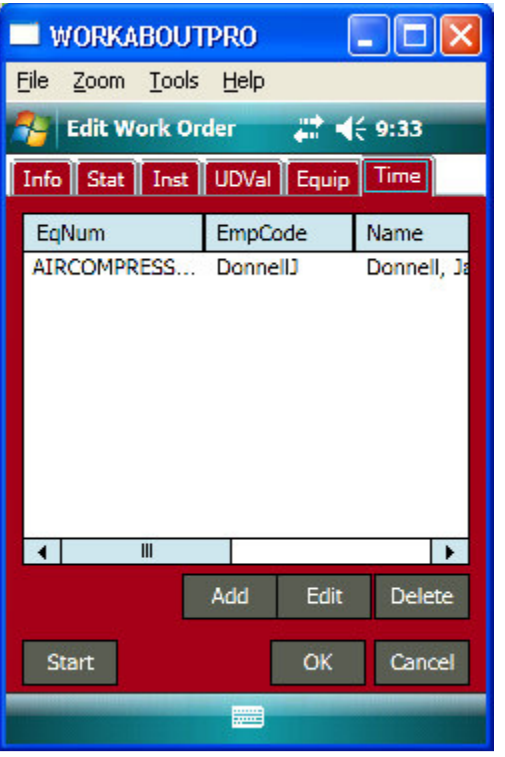

#### Screen Details:

Time List:

Displays a list of all the Employee and Vendor Time assigned to a Work Order.

See section **4.4.2.6 Time** for details on how to Add, Edit and Delete Time.

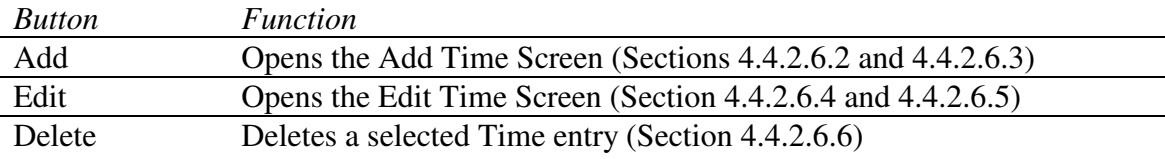

## **Blue Dot Solutions, Inc. Proprietary Information**

#### **4.4.2.2 Create Work Order**

The Create Work Order screen captures data for a new Work Order. This is a temporary Work Order Number. Once you Synchronize with mp2 Mobile Products Server, an mp2 Work Order number will be generated. (See Section 4.4.2.2.1)

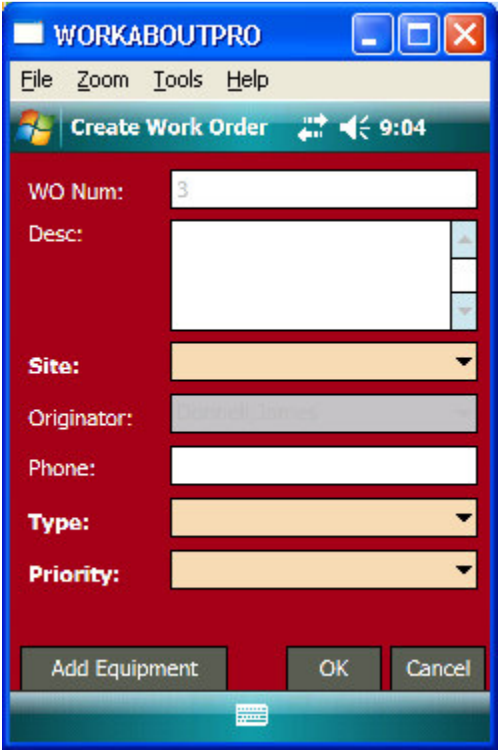

#### Screen Details:

WO Num:

Work Order Number. Work Order Number will be generated automatically. Once you Synchronize with mp2 Mobile Products Server, an mp2 Work Order number will be generated. (See Section 4.4.2.2.1)

Desc:

Work Order Description. Required: true

#### Site\*:

Work Order Site. Required: true

#### Originator:

Work Order Originator. Default: current user

#### Phone:

Work Order Phone Number.

#### Type\*:

Work Order Type. Required: true

#### Priority\*:

Work Order Priority. Required: true

## **4.4.2.3 Delete Work Order**

You can only delete Pocket mp2 Plus created Work Orders, you cannot delete an mp2 created Work Order. If you try to delete a Work Order, you'll get one of the 2 screens below.

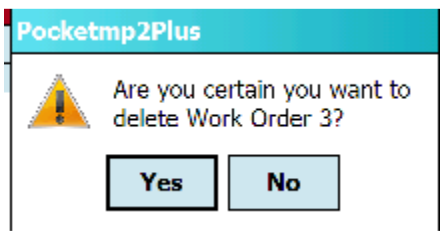

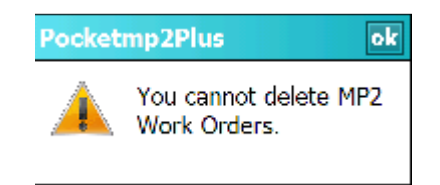

#### **4.4.2.4 Quick Complete Work Order**

The Quick Complete allows the user to enter data without having to open a Work Order, Edit Equipment and also Assign Time. The Work Order can only have one piece of Equipment in order to Quick Complete.

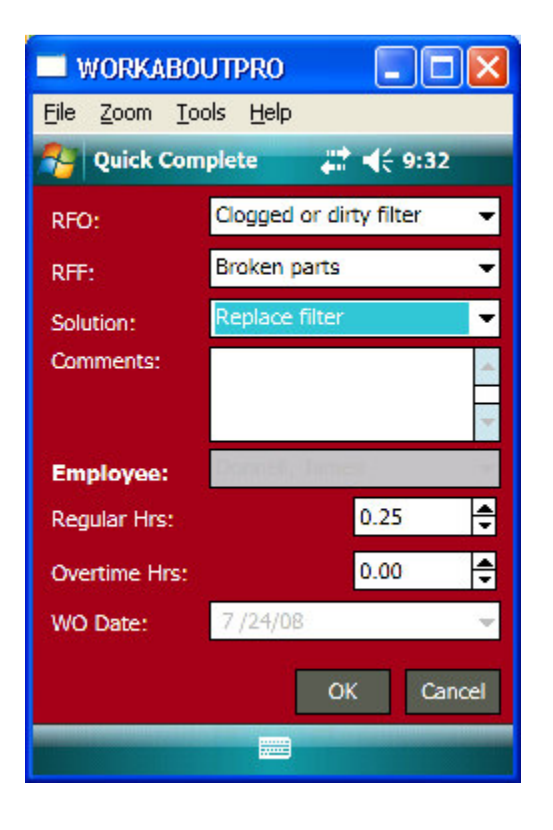

Screen Details:

RFO:

Equipment Reason for Outage

RFF: Equipment Reason for Failure

Solution: Equipment Solution

Comments: Equipment Comments

**Employee\***: Work Order Time User

Regular Hrs: Work Order Time Regular Hours

Overtime Hrs: Work Order Time Overtime Hours

WO Date: Work Order Time Date

## **4.4.2.5 Equipment**

To Add, Edit and Delete Equipment, first open a Work Order and click on the Equip tab, see **Section 4.4.2.1.5 Work Order Equipment**.

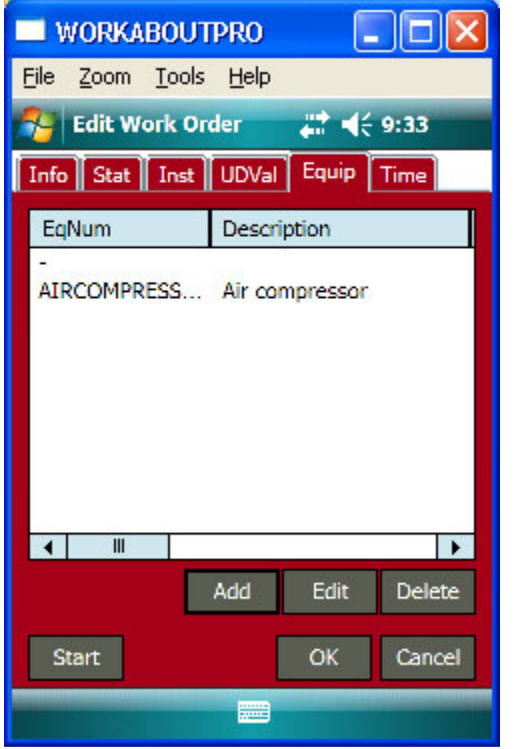

Screen Details:

Equipment List:

Displays a list of all the Equipment assigned to the current Work Order

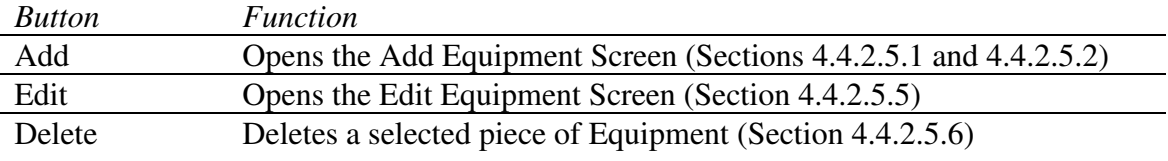

### **4.4.2.5.1 Add Equipment by Equipment**

This screen is displayed when you first click the Add button. By default, the radio buttons at the top will be defaulted to add a piece of Equipment. If you want to add a Location, click on the  $\bigcirc$  Location . See Section **4.4.2.5.2 Add Equipment by Location** for details.

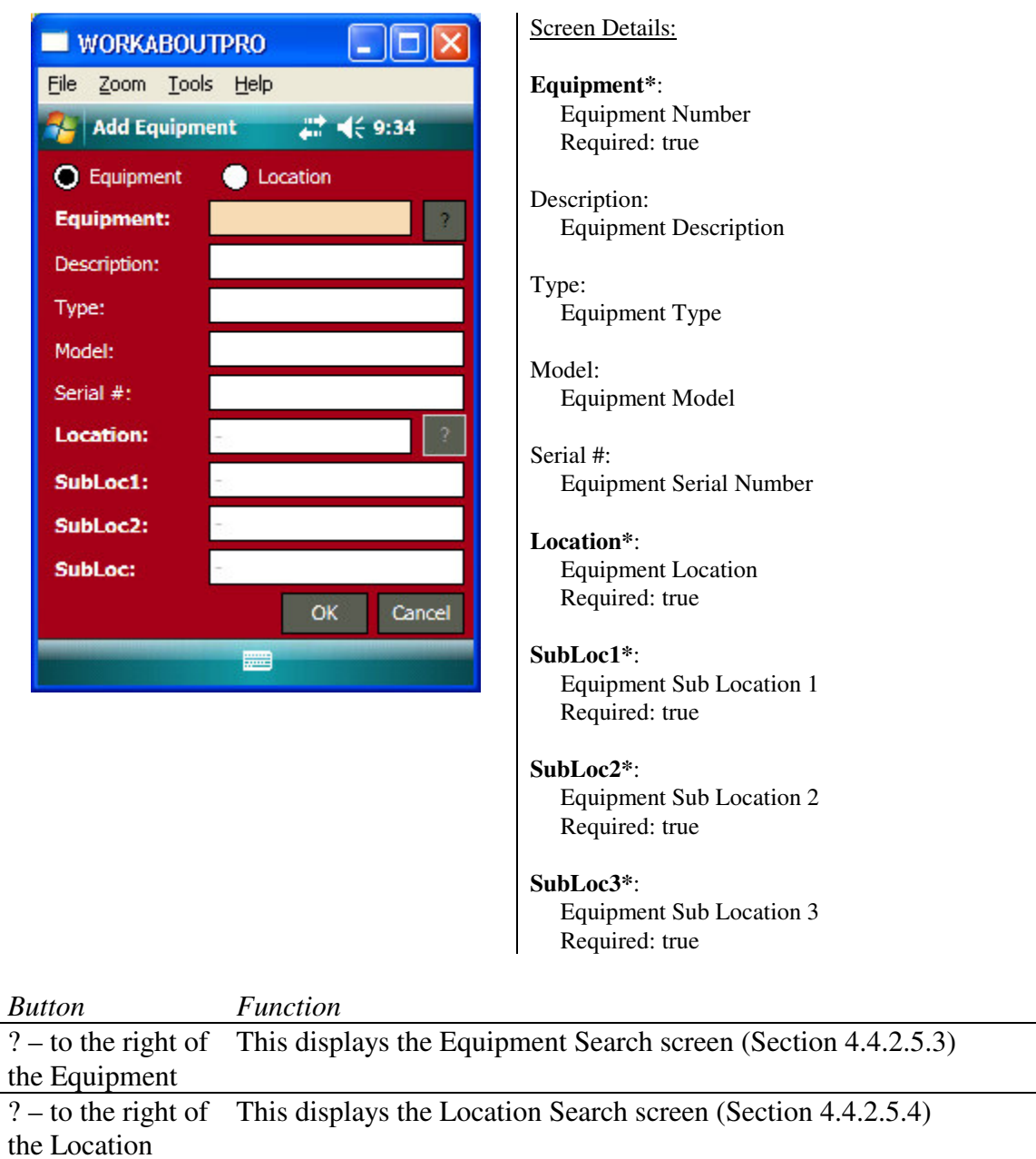

**Blue Dot Solutions, Inc. Proprietary Information**

OK Saves the new piece of Equipment and adds it to the Equipment List

Cancel Cancels the Add and returns the user to the Equipment List

## **4.4.2.5.2 Add Equipment by Location**

This screen is only displayed after you click on the  $\bigcirc$  Location after clicking the Add button from the Equipment List screen. This screen is for capturing Location based Work Orders, i.e. Work Orders that do not have physical Equipment.

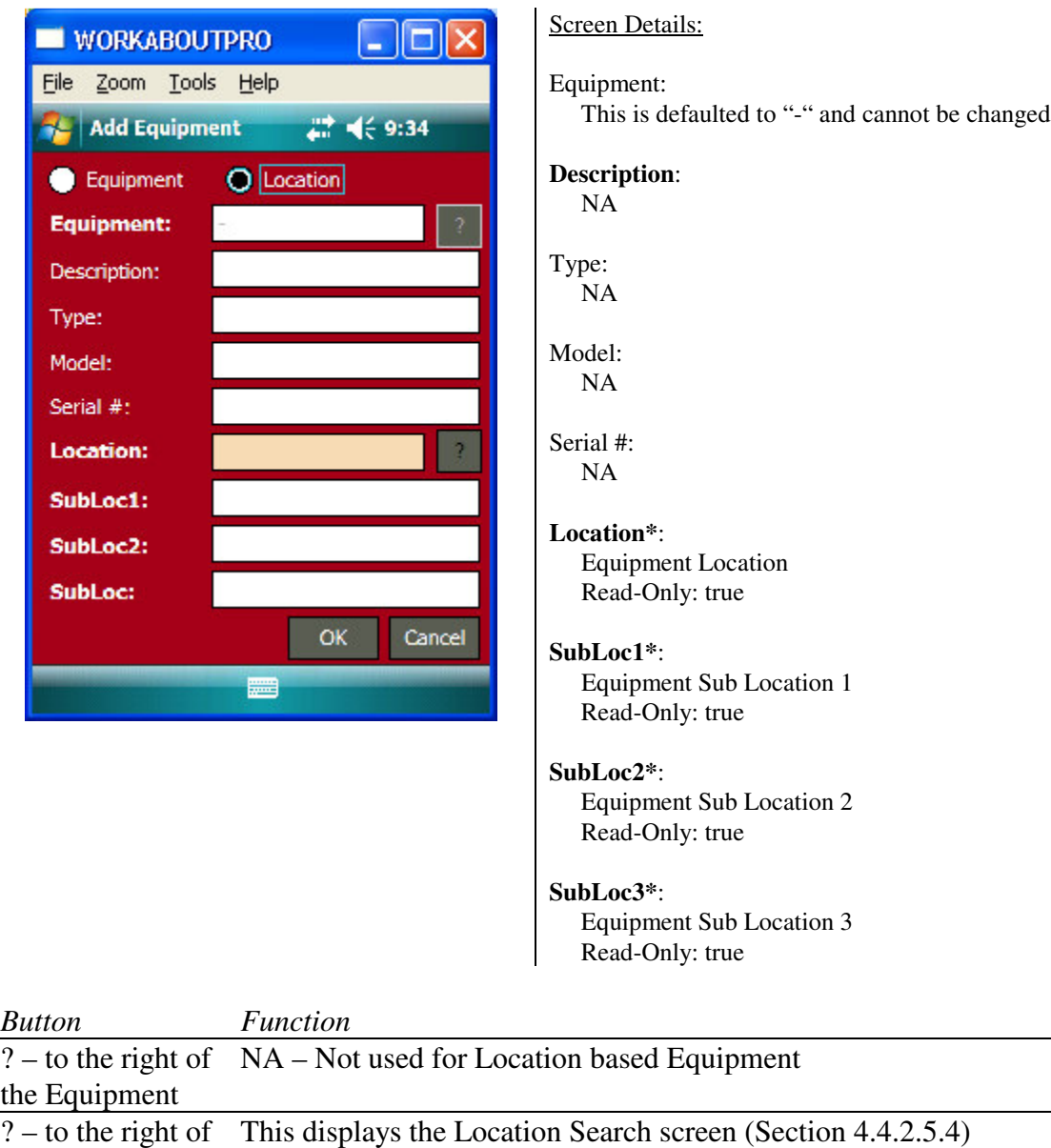

the Location OK Saves the new piece of Equipment and adds it to the Equipment List Cancel Cancels the Add and returns the user to the Equipment List

## **4.4.2.5.3 Search for Equipment**

This screen is displayed when you click on the ? button to the right of the Equipment text box when adding Equipment (see Section 4.4.2.5.1). -Below is a list of columns that are displayed in the list when a Search is performed.

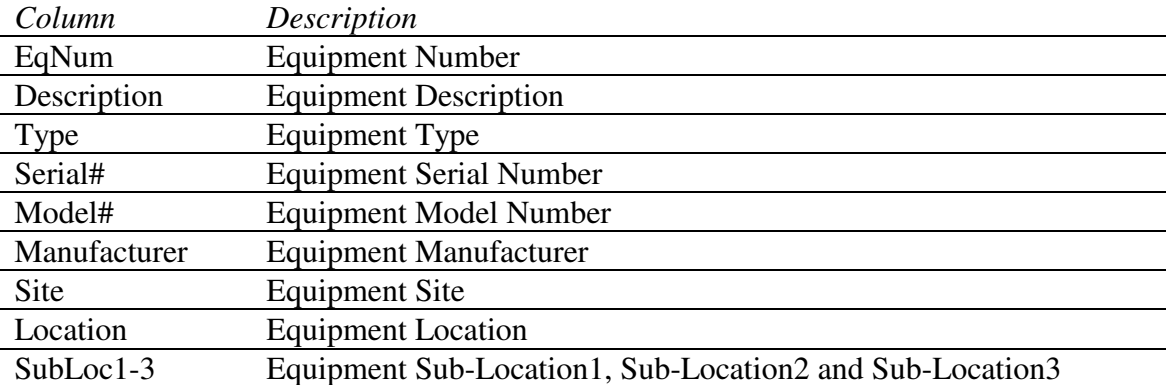

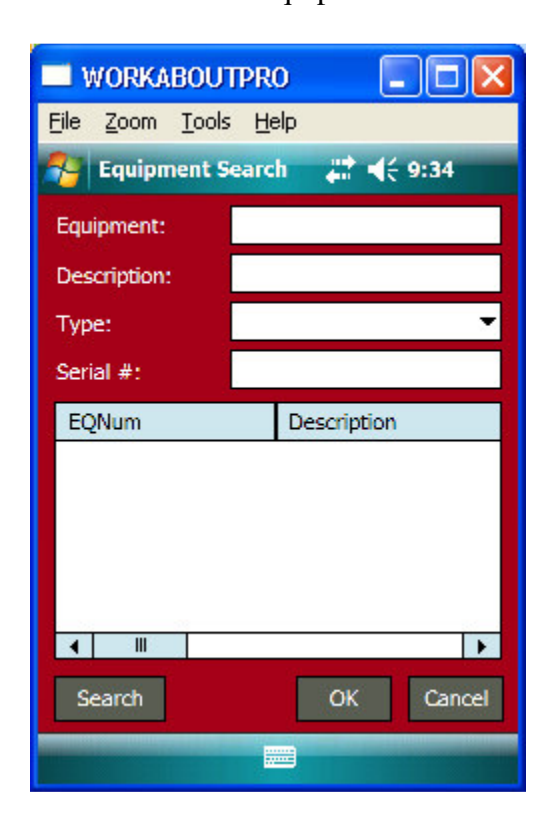

#### Screen Details:

Equipment: Equipment Number Description:

Equipment Description

Type: Equipment Type

Serial #: Equipment Serial Number

Search Results List:

After the user clicks the Search button, the list is populated with any Equipment that matches the search criteria

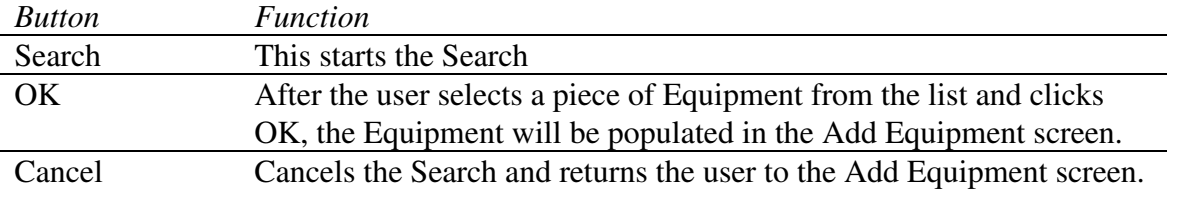

## **4.4.2.5.4 Search for Location**

This screen is displayed when the user clicks the ? to the right of the Location text box on either the Add Equipment by Equipment or the Add Equipment by Location screens.

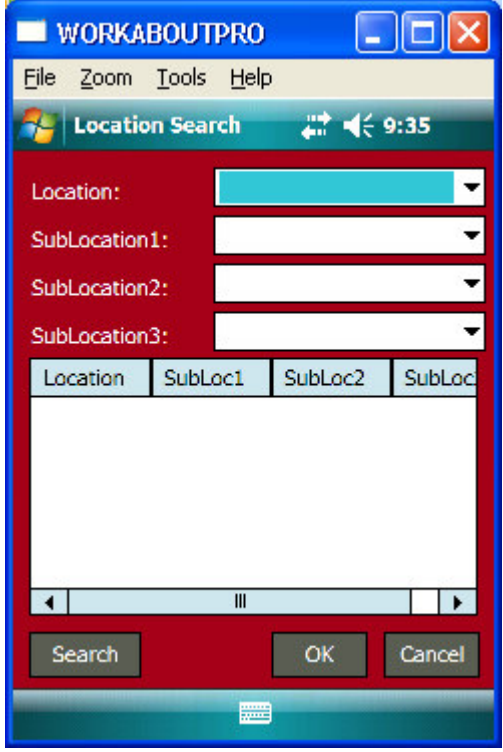

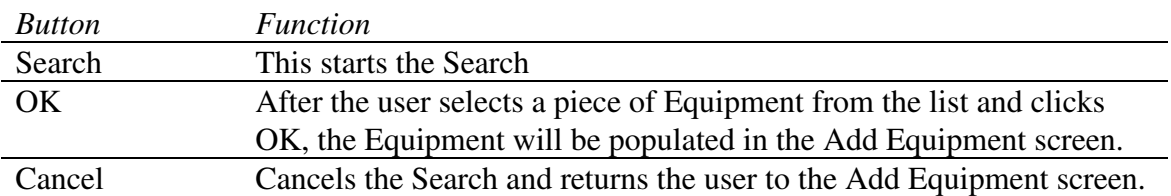

## **4.4.2.5.5 Edit Equipment**

When the user selects a piece of Equipment from the list and clicks the Edit button, it displays a tablature screen containing all the appropriate information for that piece of Equipment. There are six (6) tabs.

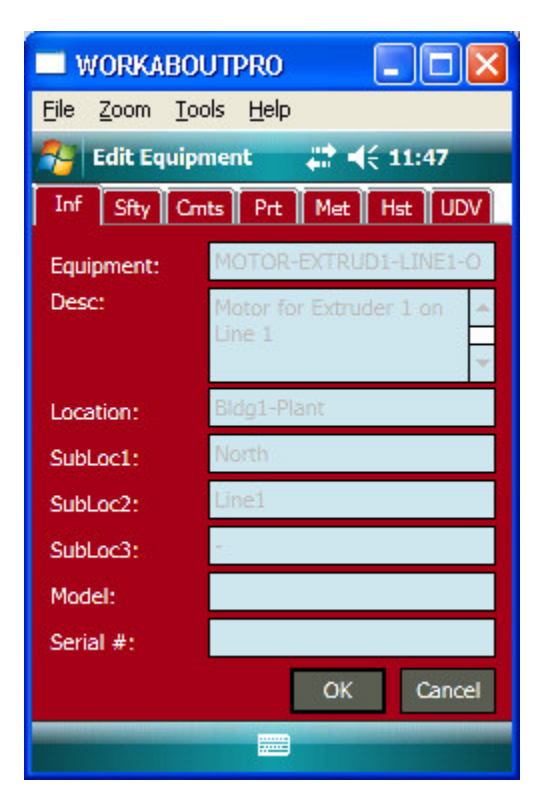

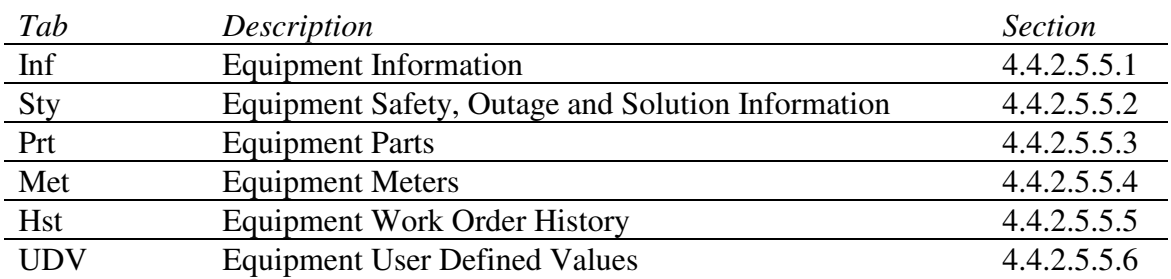

At the bottom of the Edit Equipment screen there's a button bar similar to the button bar at the bottom of the Open Work Order screen.

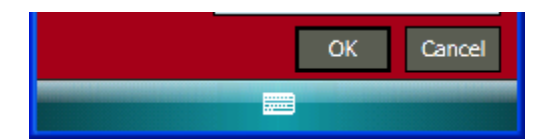

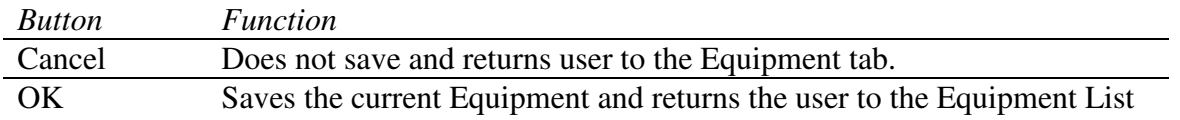

## **4.4.2.5.5.1 Equipment Information (Inf)**

This screen displays the general Equipment Information.

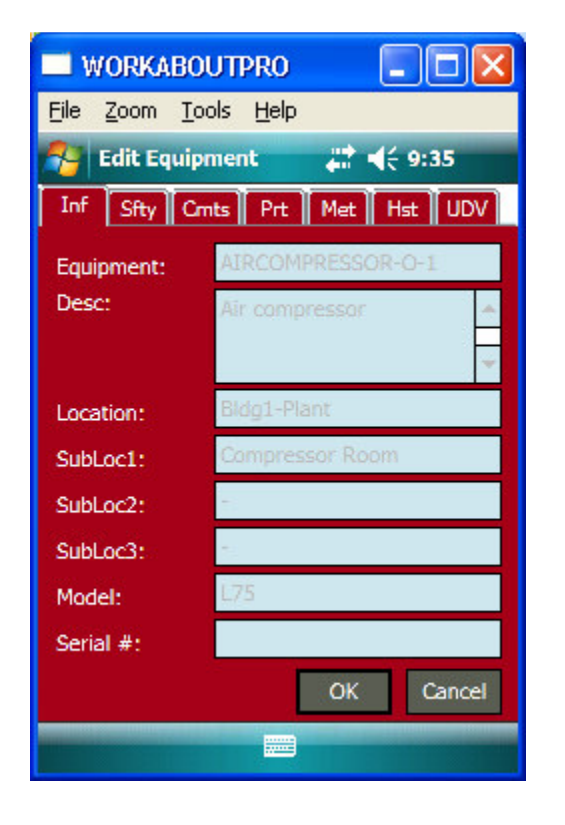

Screen Details:

Equipment: Equipment Number

Desc: Equipment Description

Location: Equipment Location

SubLoc1: Equipment Sub-Location1

SubLoc2: Equipment Sub-Location2

SubLoc3: Equipment Sub-Location3

Model: Equipment Model

Serial #: Equipment Serial Number

## **4.4.2.5.5.2 Equipment Safety, Outage and Solution (Sfty)**

This screen displays the Safety, Outage and Solution information.

**Note:** This information will be available only if it was previously entered into mp2 prior to synchronization.

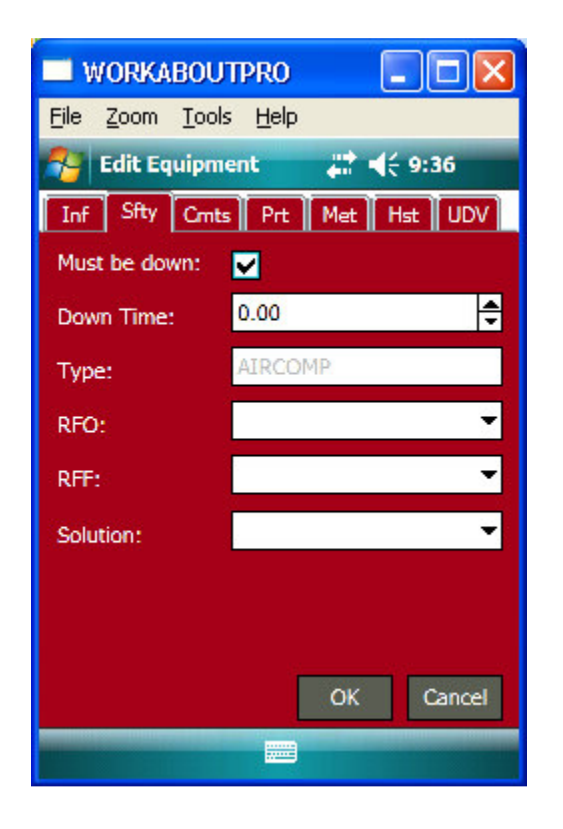

Screen Details:

Must be Down: This is checked if the Equipment must be down prior to being worked on.

Down Time: How long has the Equipment been down

Type:

Equipment Type Read-Only: true

#### RFO:

Reason for Outage

#### RFF:

Reason for Failure

Solution: Solution

## **4.4.2.5.5.3 Equipment Parts (Prt)**

This screen displays a list of Parts that have been assigned to a piece of Equipment. Below is a list of columns that are displayed in the list.

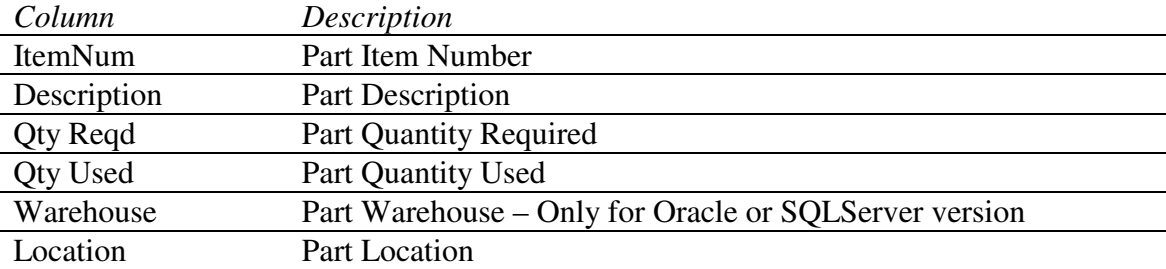

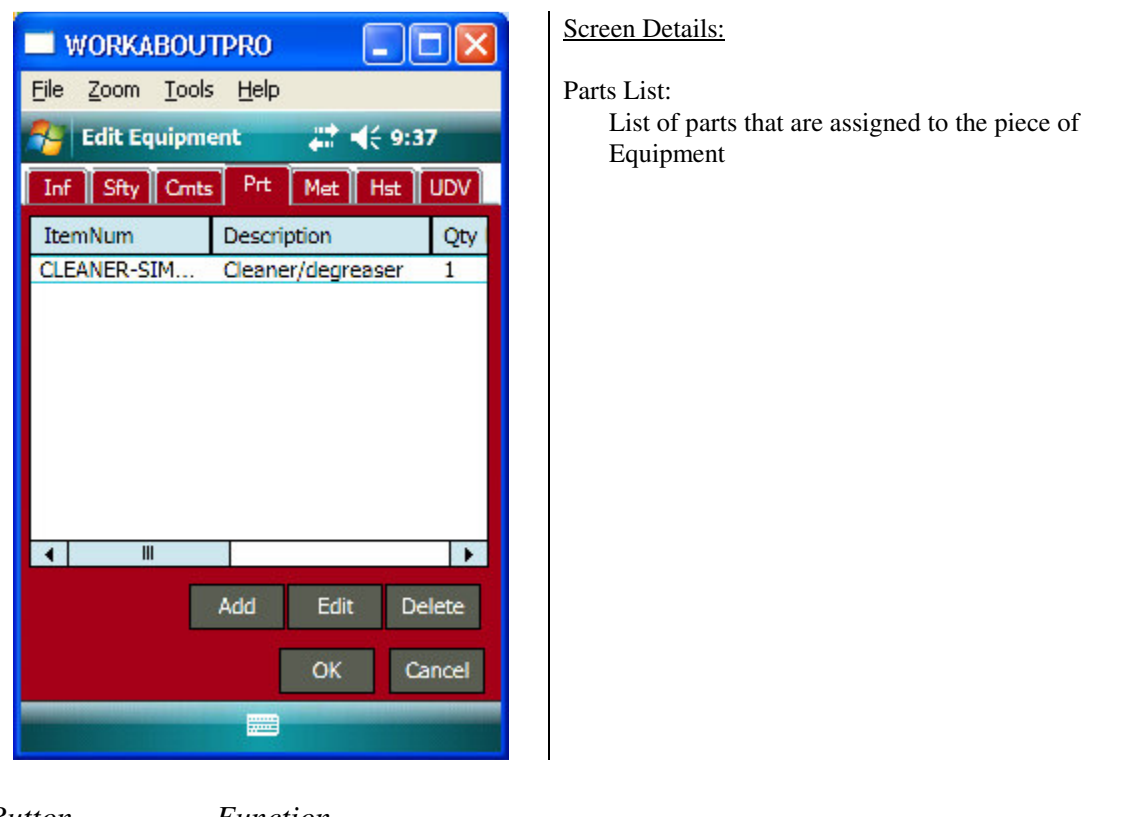

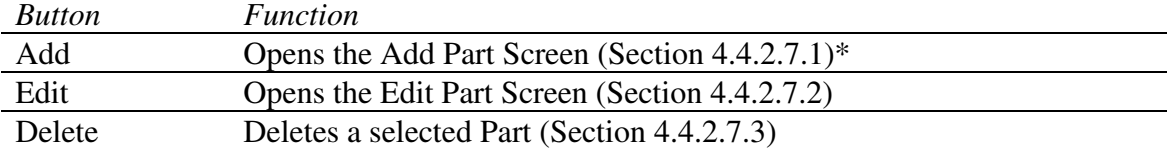

## **4.4.2.5.5.4 Equipment Meters (Met)**

This screen displays a list of Meters that have been assigned to a piece of Equipment. Below is a list of columns that are displayed in the list.

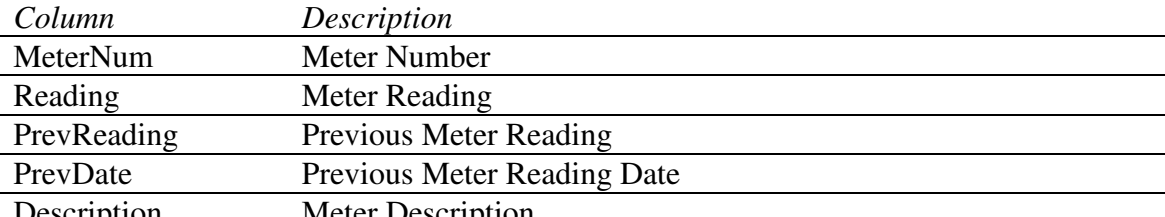

Description Meter Description

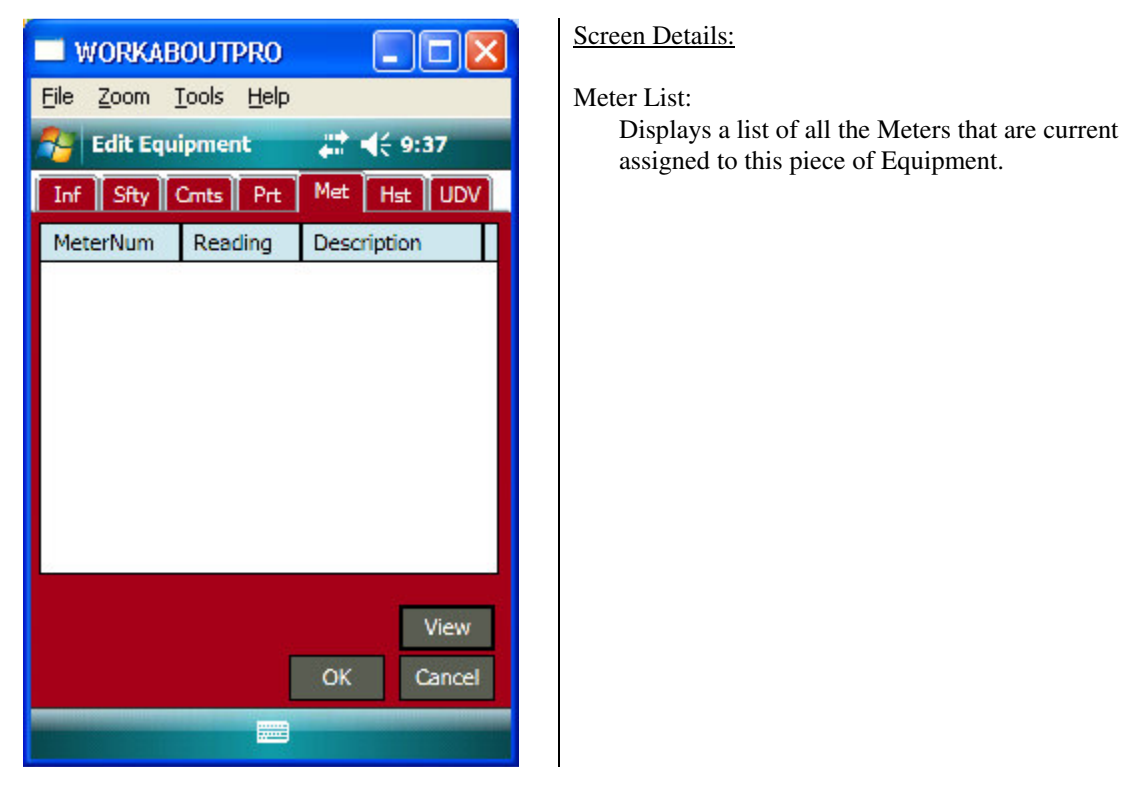

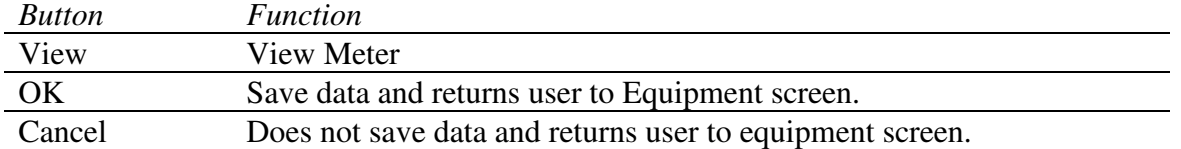

## **4.4.2.5.5.5 Equipment History (Hst)**

This screen displays a list of Work Orders that were previously assigned to this same piece of Equipment. Only the last ten (10) Work Orders will be displayed. Below is a list of columns that are displayed in the list.

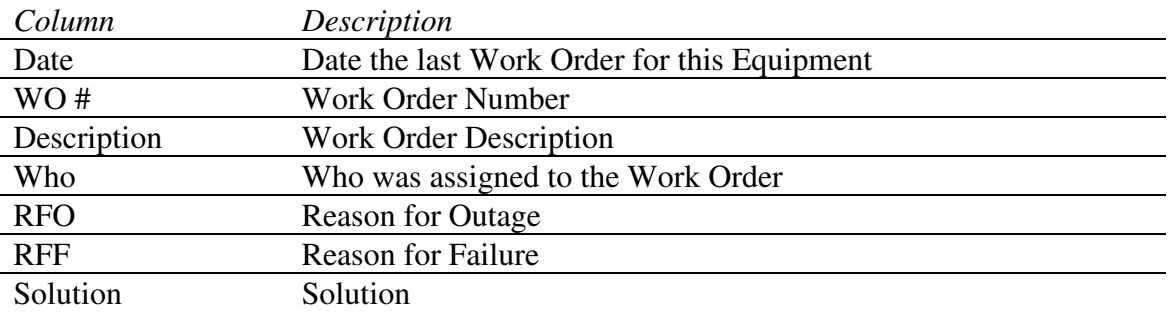

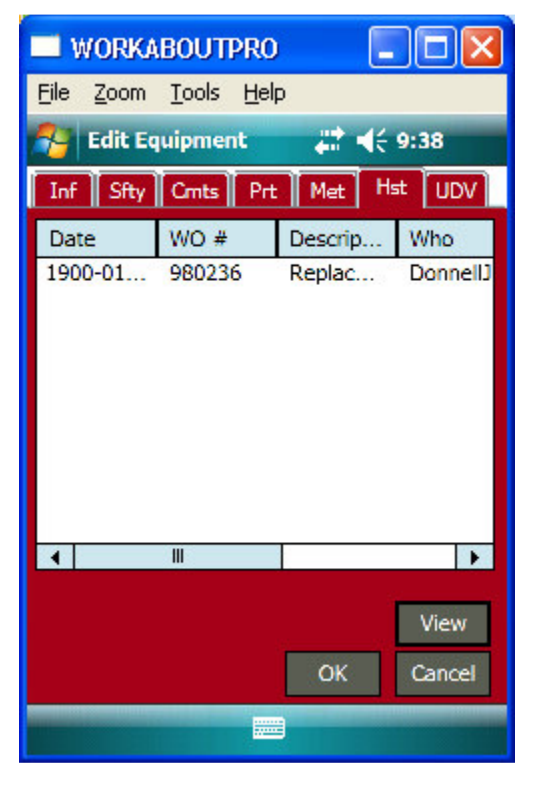

*Button Function*

View Opens the View Equipment History screen (Section 4.4.2.5.5.5.1)

## **4.4.2.5.5.5.1 View Equipment History**

This screen is displayed when the user clicks the View button from the Equipment History screen (Section 4.4.2.5.5.5)

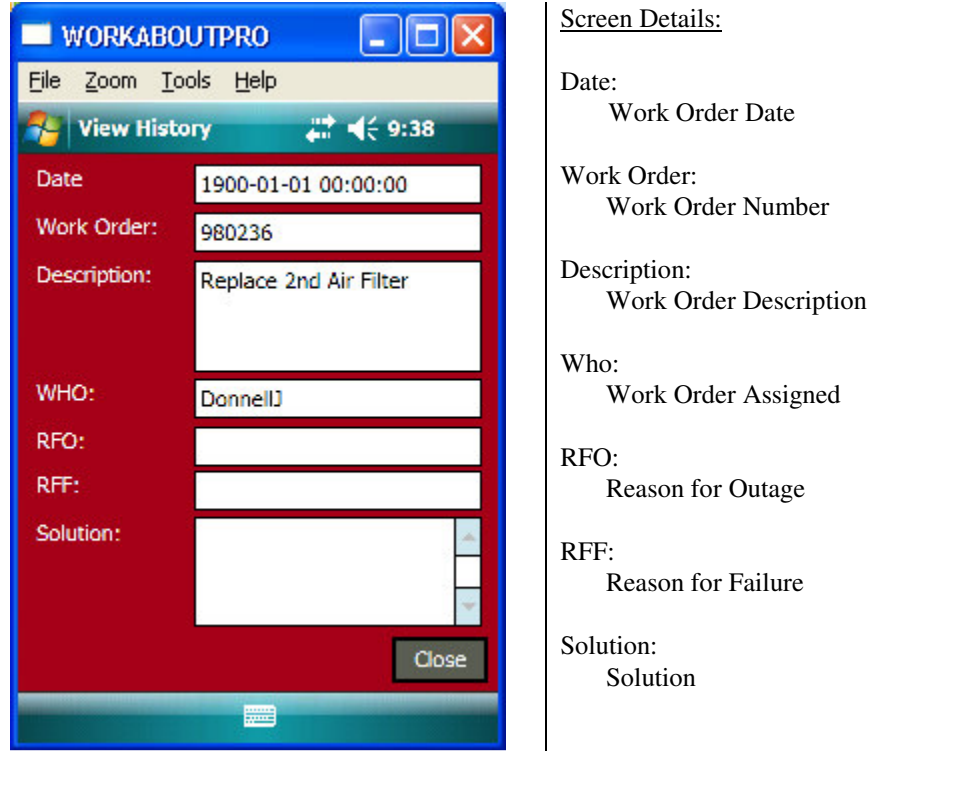

*Button Function* Close Closes the screen and returns the user to the Equipment History List

## **4.4.2.5.5.6 Equipment User Defined Values (UDV)**

This screen displays the User Defined Values 1-9 for the Equipment. There's a User Defined Value 10, but this is used internally by the Pocket mp2 Plus application. See 4.4.2.1.4 Work Order User Defined Values.

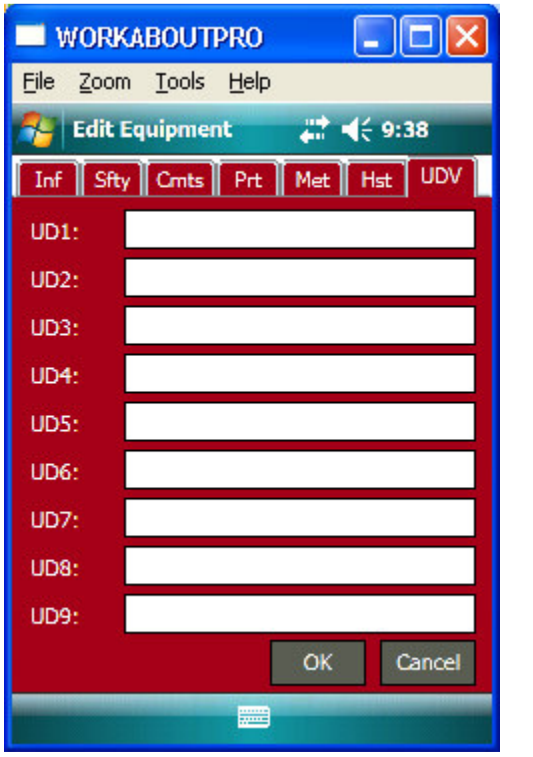

Screen Details:

UD1-9:

User Defined Value

## **4.4.2.5.6 Delete Equipment**

You can only delete Equipment that was assigned in Pocket mp2 Plus. You cannot delete mp2 assigned Equipment. If you try to delete Equipment, you'll get one of these 2 dialogs.

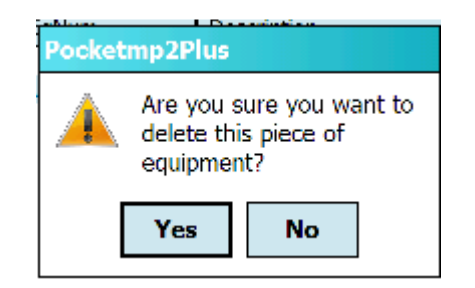

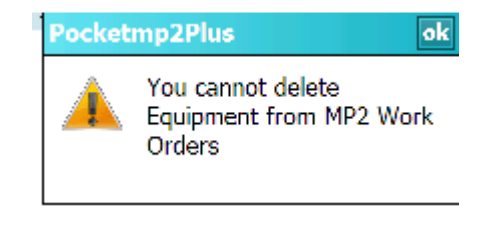

## **4.4.2.6 Time**

In Pocket mp2 Plus, Time is associated to a piece of Equipment. There are two (2) types of Time: Employee and Vendor.

## **4.4.2.6.1 Start Time – Work Order**

There's a **Start** button at the bottom of the Work Order screen. When the user clicks this button, the application keeps track of the current time that the button was pressed and the button changes to **Stop**. If a piece of Equipment is not selected in the Equipment List, the user will be automatically directed to the Equipment List screen and prompted to select a piece of Equipment. After the user presses the **Stop** button, the Add Employee Time screen will appear with the **Regular Hrs** pre-populated with the elapsed time. After the user presses **OK** from the Add Employee Time screen, the **Stop** will change back to **Start**.

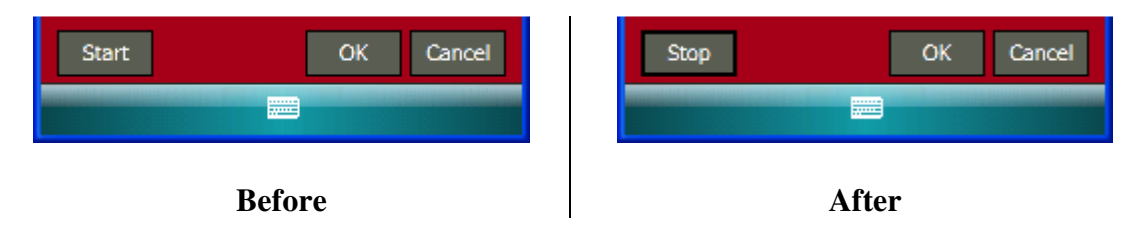

## **4.4.2.6.2 Add Work Order Employee Time**

This screen is displayed when the user clicks the **Add** button from the Work Order Time List screen (Section 4.4.2.1.6). Initially the Add Time is defaulted to add Employee time  $\frac{1}{5}$ To add Vendor time, click on the  $\bigcirc$  Vendor radio button and see Section 4.4.2.6.3.

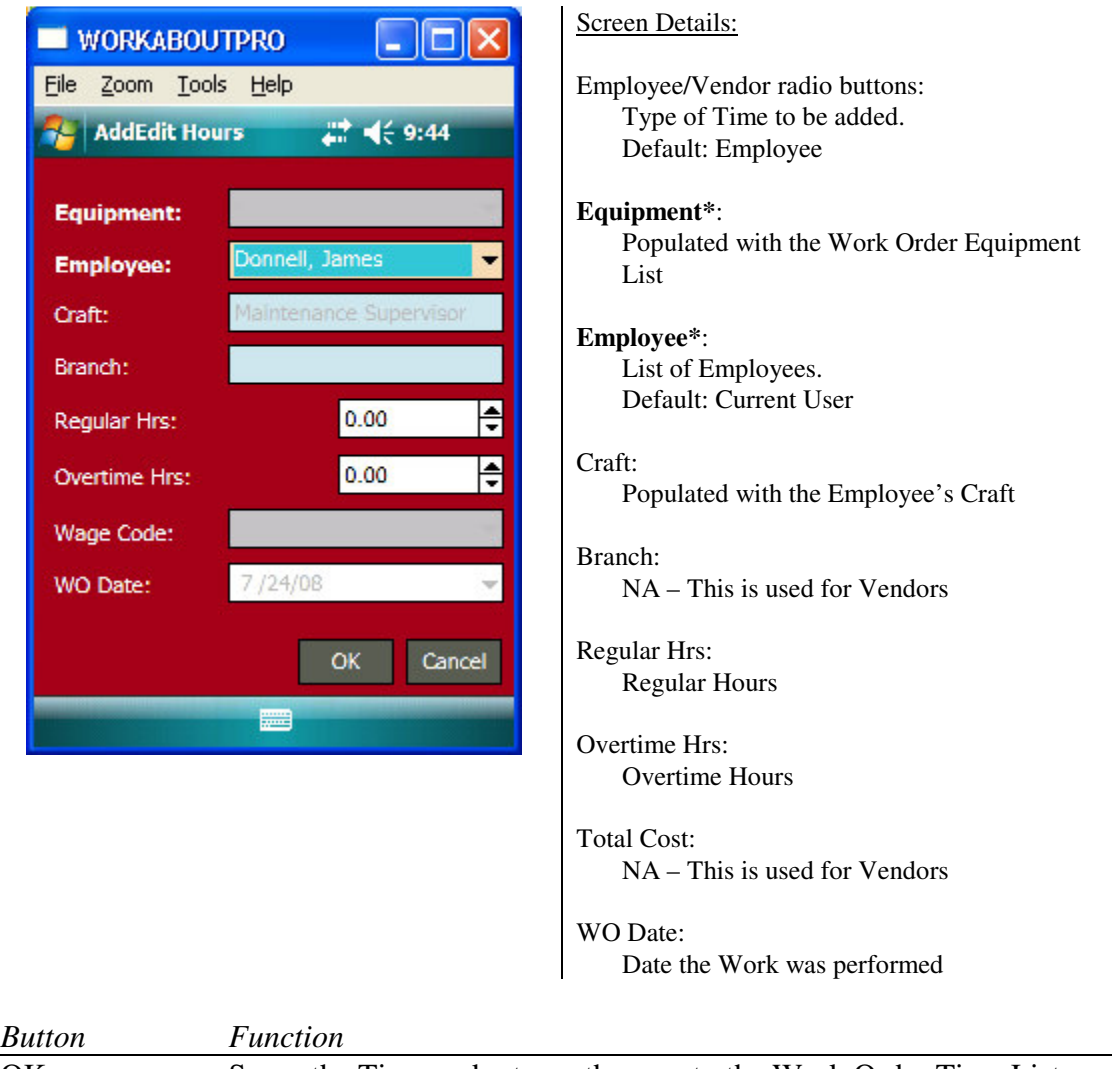

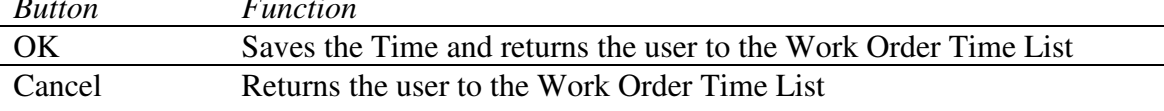

### **4.4.2.6.3 Edit Work Order Employee Time**

This screen is displayed when you select an Employee Time entry from the Work Order Time List (Section 4.4.2.1.6). The only values you can change are the Regular Hours and the Overtime Hours. Start/Stop does not pertain to the Edit Work Order Employee Time. The Start/Stop only pertains to the Add Work Order Employee Time.

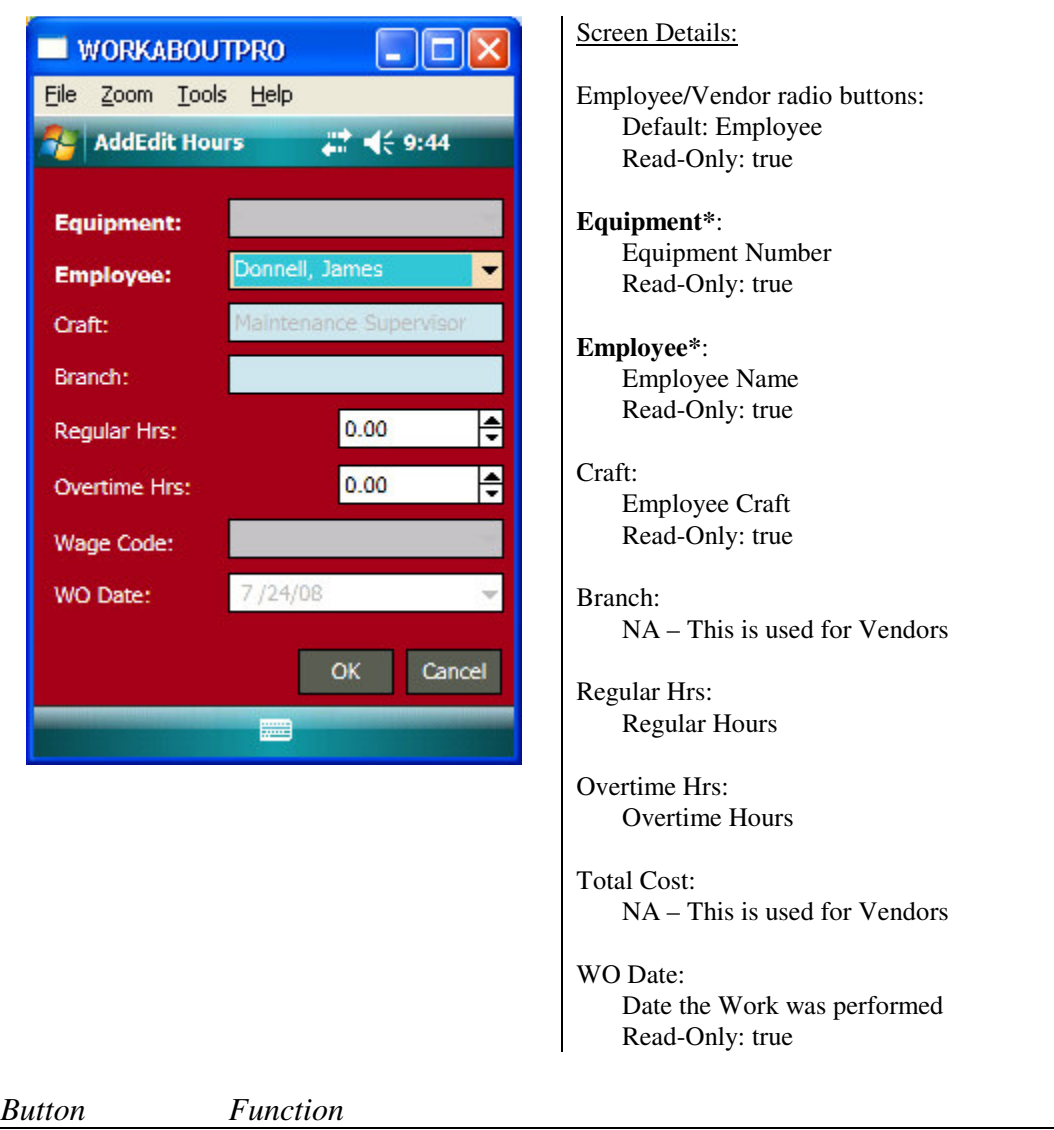

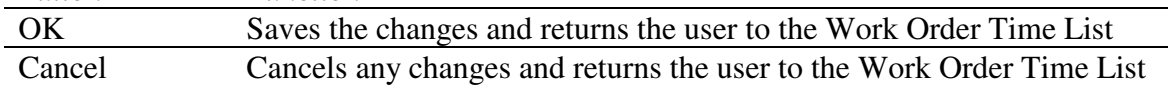

## **4.4.2.6.4 Delete Work Order Time**

You can only delete Time that was assigned in Pocket mp2 Plus. You cannot delete Time that was assigned in mp2. When you try to delete Time, you'll get one of the following message boxes.

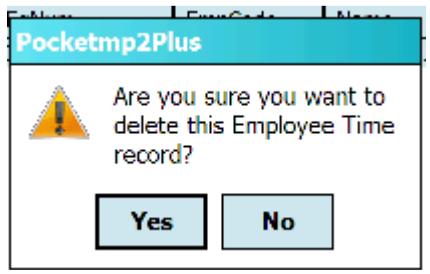

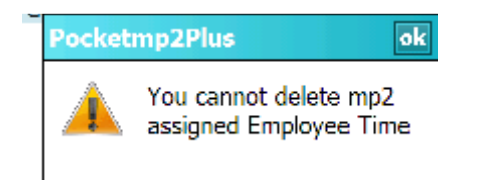

## **4.4.2.7 Parts**

In Pocket mp2 Plus, Parts are assigned to a piece of Equipment. You can Add, Edit or Delete Parts.

## **4.4.2.7.1 Add Part**

This screen is displayed when you click the Add button. If you search for a Part using the ? button, all the values will be defaulted to the Part's values that were selected from the search results.

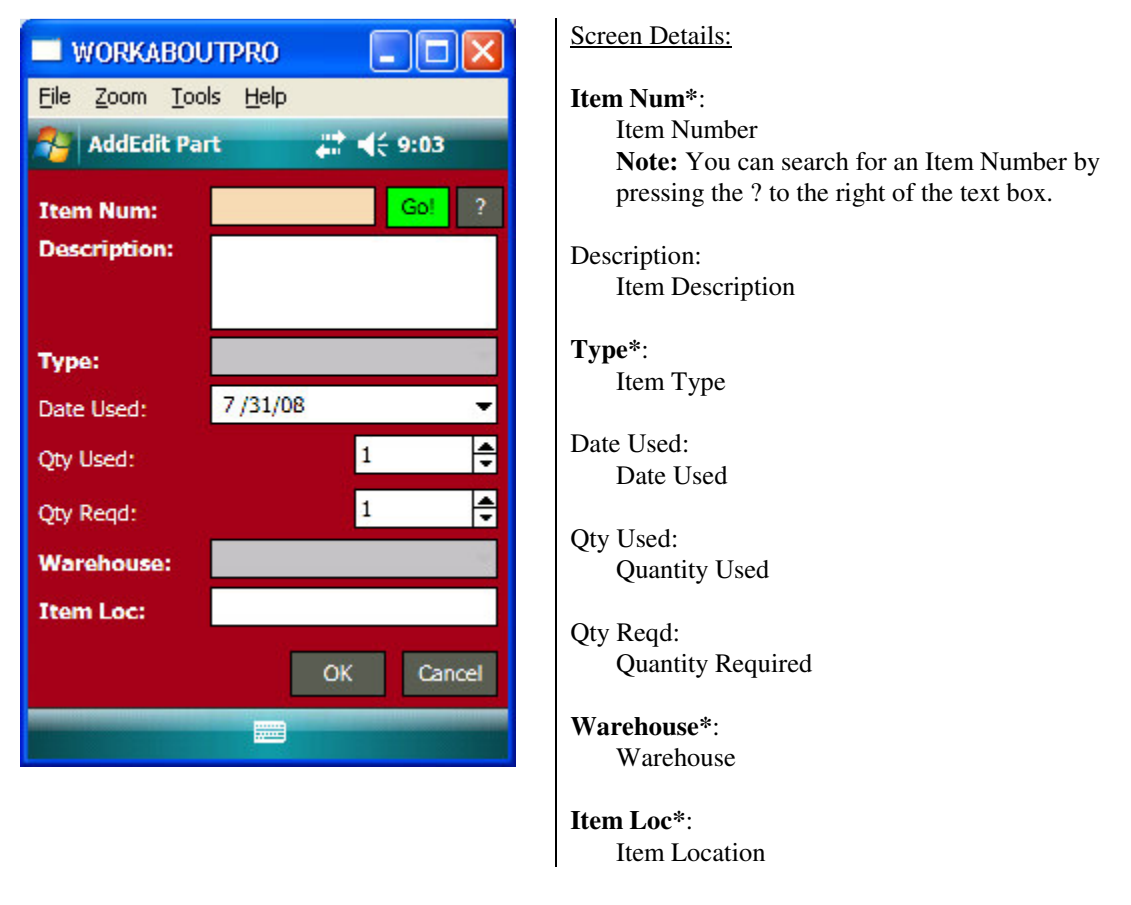

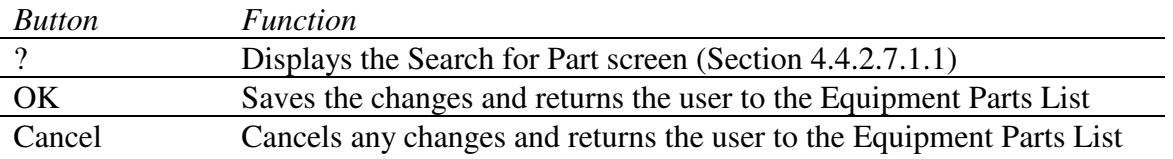

## **4.4.2.7.1.1 Search for Part**

This screen is displayed when you press the ? button to the right of the Item Number text box on the Add Part screen. Below is a list of columns that are displayed in the list when a Search is performed.

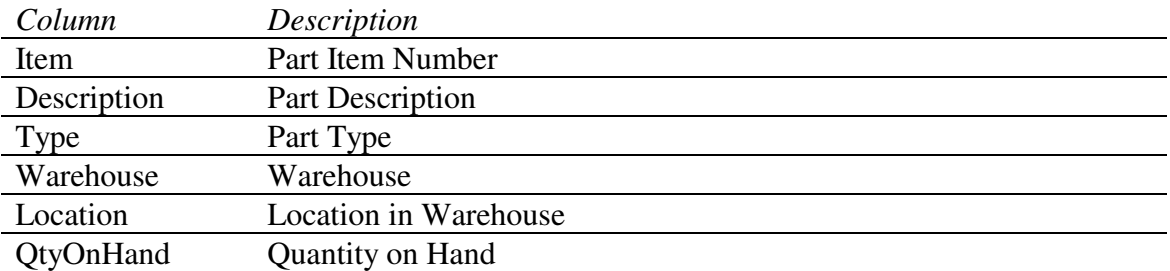

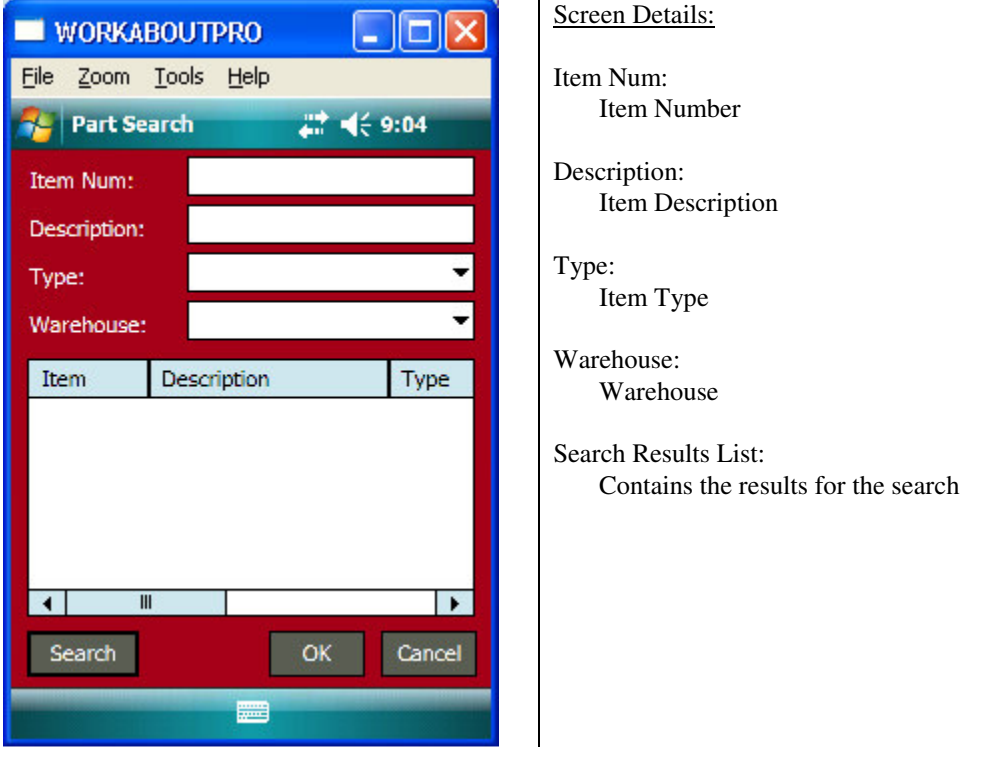

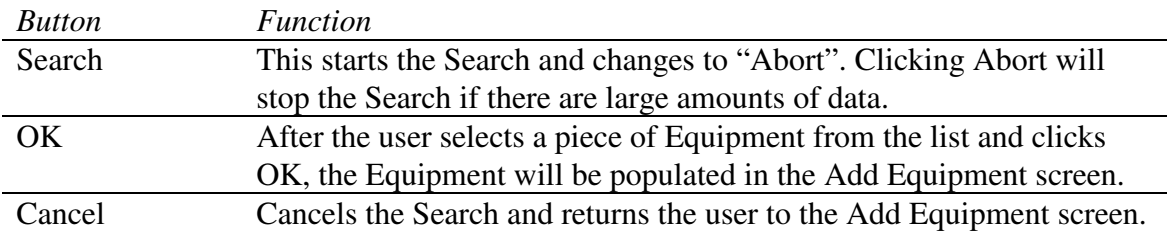

## **4.4.2.7.2 Edit Part**

This screen is displayed when the user selects a Part from the Equipment Part List and clicks on the Edit button.

**Note:** The user can only edit Qty Used and Qty Required if this was a Part added using Pocket mp2 Plus. If the Part was added in mp2 and downloaded to the device, all fields are read-only and the Item Location will not be populated.

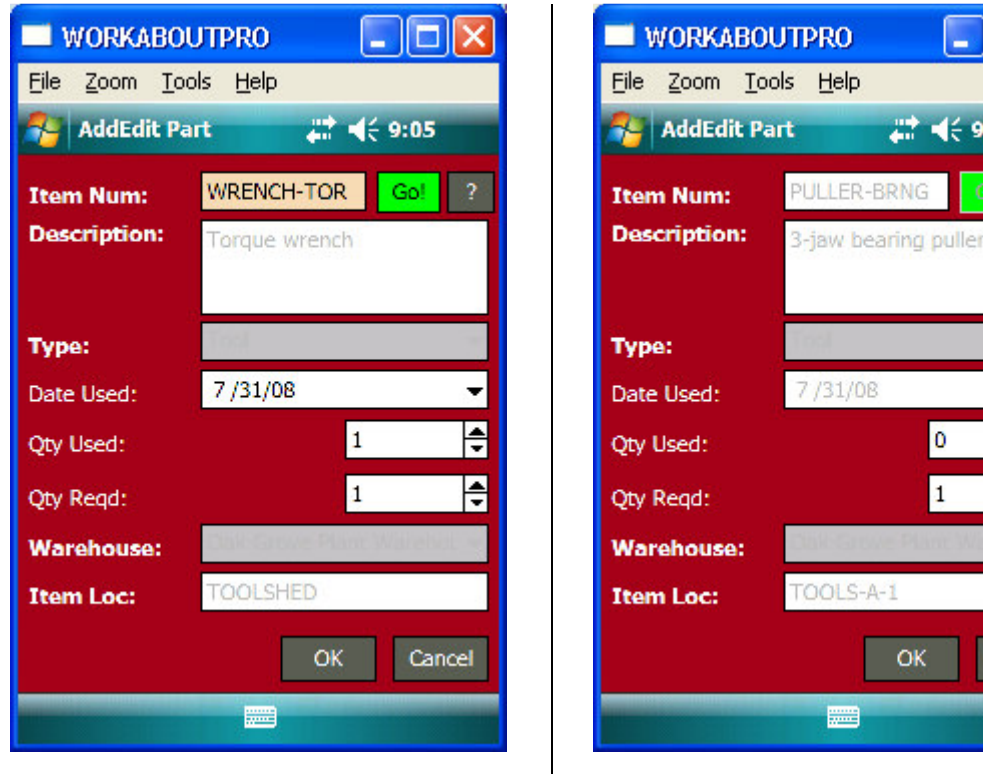

This is a part that was added to the device from Pocket mp2 Plus. All the fields are read-only except for Qty Used and Qty Reqd.

This is a part downloaded to the device from mp2. All the fields are read-only and the OK button is disabled.

 $:19$ 

Cancel

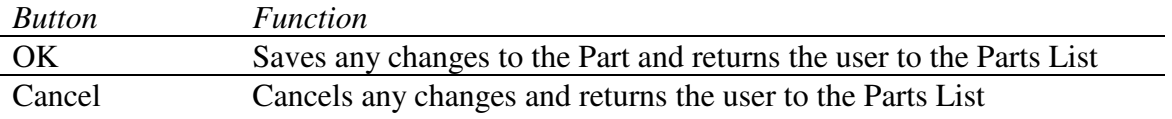

## **4.4.2.7.3 Delete Part**

You can only delete Parts that have been assigned to a piece of Equipment from within Pocket mp2 Plus. If you try to delete a part that was assigned in mp2 you'll get an error.

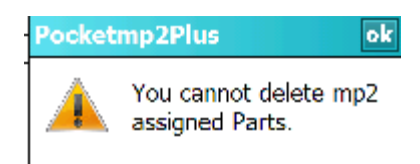

## **4.4.3 About**

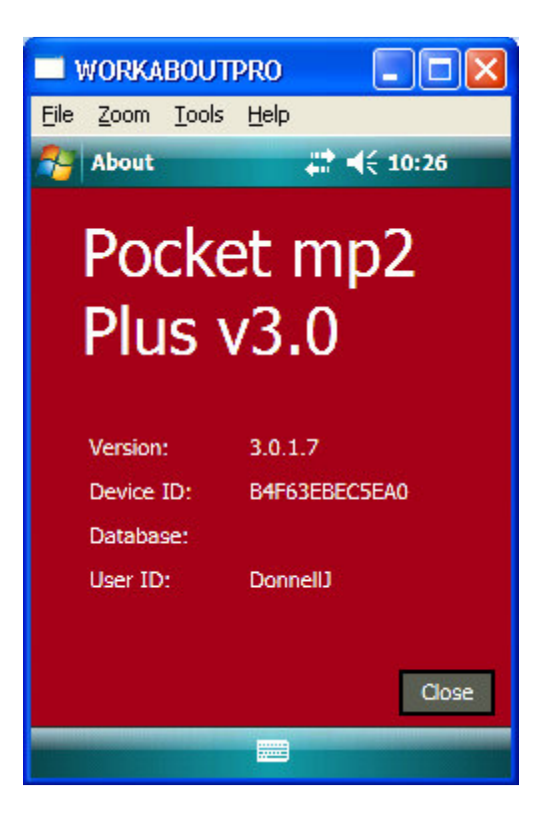

Screen Details:

Version: Version of Pocket mp2 Plus

Device ID Device Authorization Key

Database: SQLSERVER

#### User ID

Current User logged in.

# 5.0 Revision History

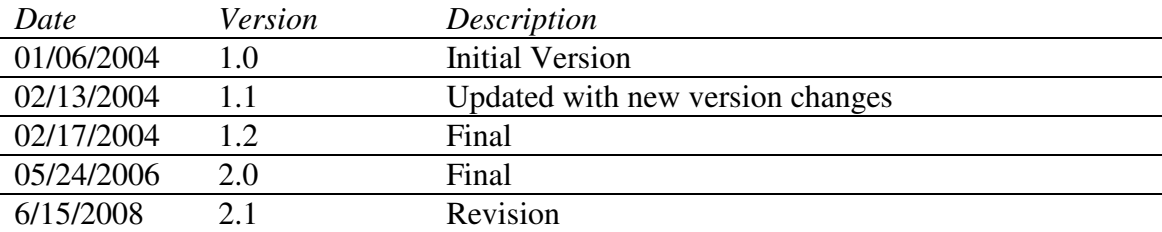